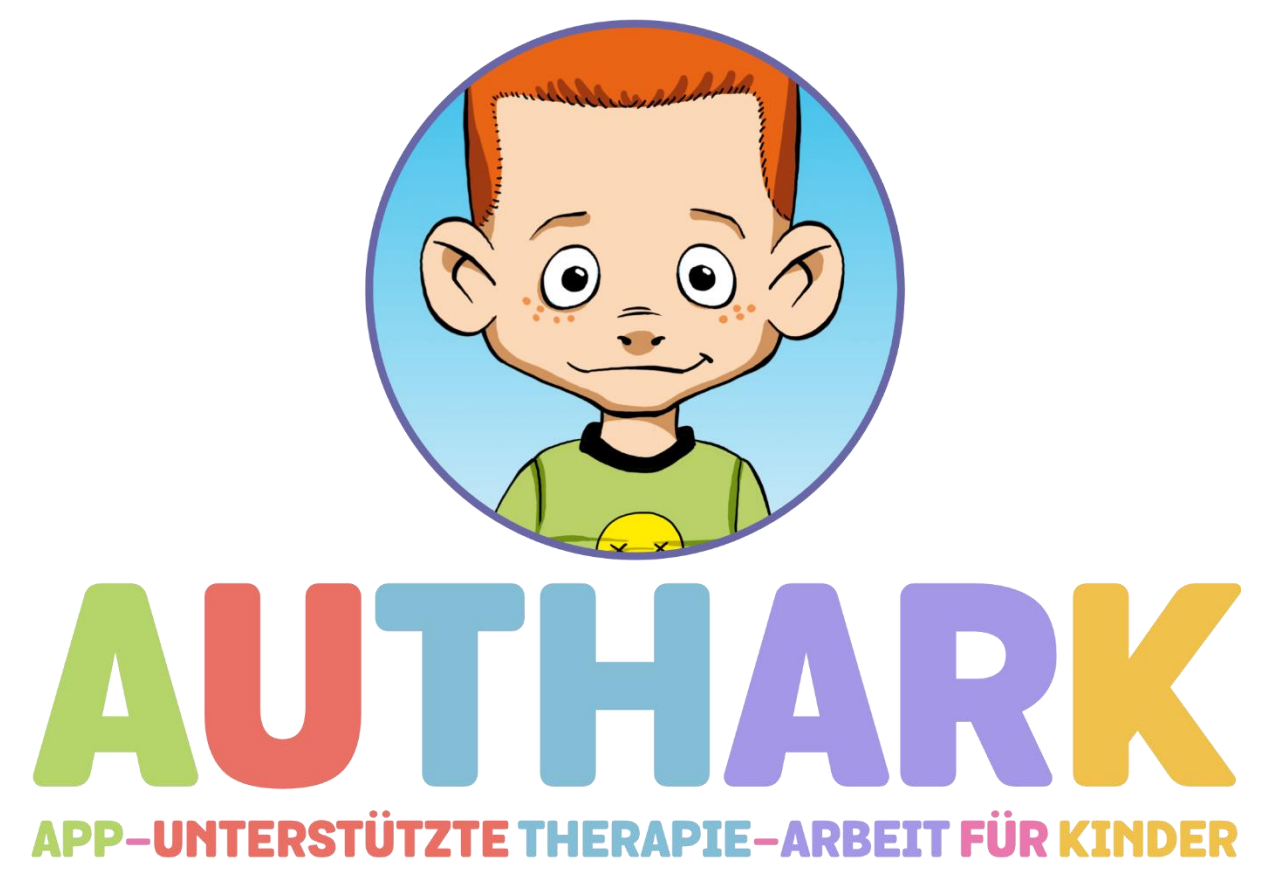

Anja Görtz-Dorten und Manfred Döpfner, 2020

Version 2.0 von www.authark-app.de App Version 2.0 (iOS), 2.0 (Android)

# Inhalt

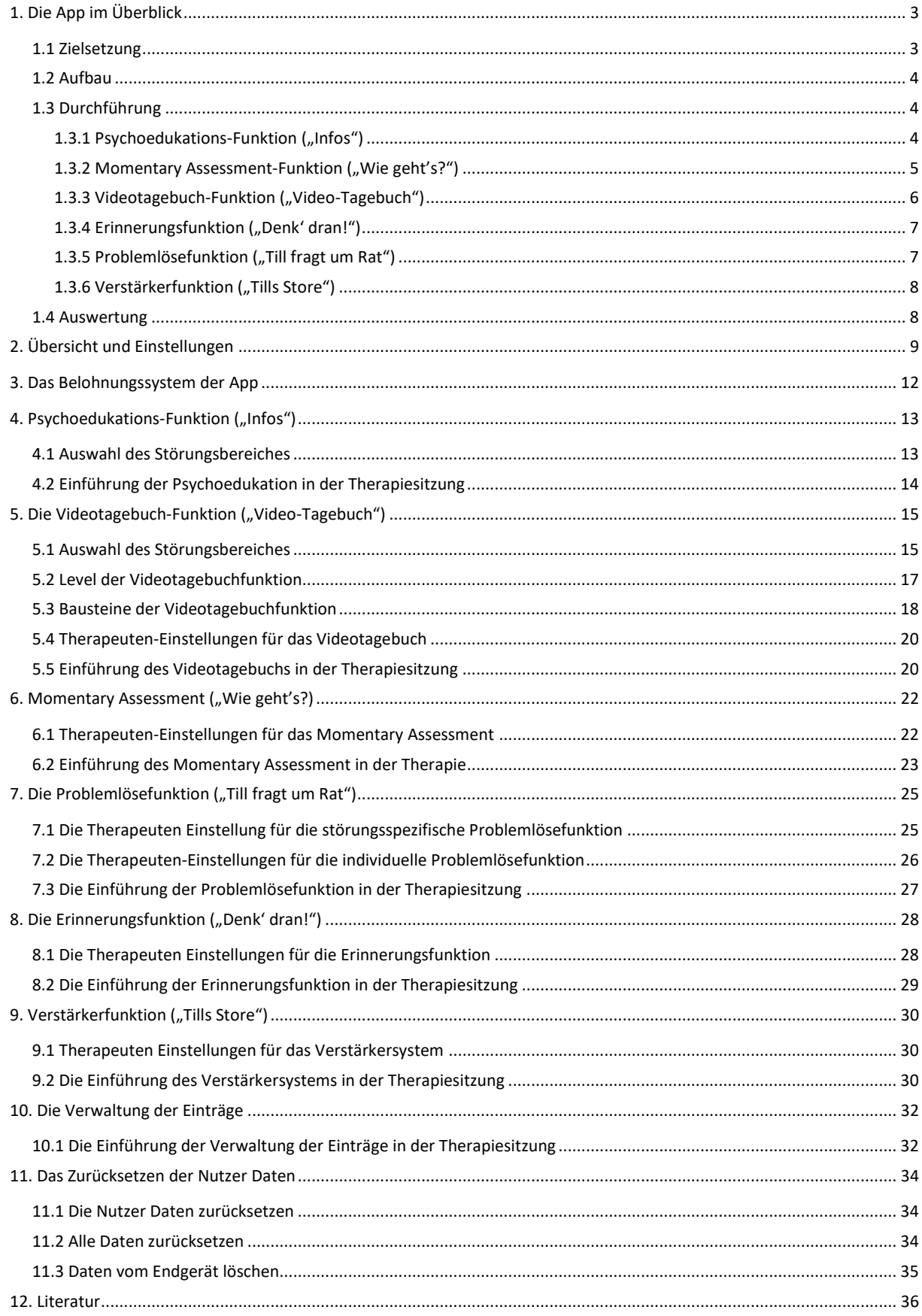

# <span id="page-2-0"></span>**1. Die App im Überblick**

# <span id="page-2-1"></span>**1.1 Zielsetzung**

Die **App-unterstützte Therapie-Arbeit für Kinder** (AUTHARK, s. Abb. 1) kann von approbierten oder in Ausbildung befindlichen (Kinder- und Jugendlichen-) Psychotherapeutinnen und Psychotherapeuten für die Psychodiagnostik, Psychotherapie und die Verlaufskontrolle von Kindern mit psychischen Auffälligkeiten im Alter von etwa 6 bis 12 Jahren eingesetzt werden.

Die App kann bei verschiedenen Störungsbildern im Kindes- und Jugendalter eingesetzt werden:

- Störungen des Sozialverhaltens (Aggressives Verhalten, Oppositionelles Verhalten, Begrenzte prosoziale Emotionalität),
- Angststörungen,
- Depressiven Störungen,
- Zwangsstörungen und
- Aufmerksamkeitsdefizit-/ Hyperaktivitätsstörungen.

AUTHARK ist als Therapiebegleitung gedacht und sollte nur unter Anleitung einer Therapeutin/eines Therapeuten verwendet werden. AUTHARK dient neben der Förderung des Transfers von Bewältigungsstrategien, die in der Therapie erarbeitet wurden, auch der Unterstützung einer spezifischen Diagnostik und der Verlaufskontrolle. AUTHARK kann spezifische Informationen über vom Kind erlebte Problemsituationen im Alltag liefern und den Transfer von erarbeiteten Bewältigungsstrategien in den Alltag des Kindes erleichtern und überprüfen. Die App kann die Motivation von Kindern zur Durchführung von Therapieaufgaben erhöhen. Sie ist für den Altersbereich von etwa 6 bis 12 Jahre konzipiert, kann aber auch für Jugendliche benutzt werden.

Besonders gut kann sie in Kombination mit verhaltenstherapeutischen Behandlungsprogrammen wie z. B. dem Therapieprogramm für Kinder mit aggressivem Verhalten (THAV), dem Sozialen computerunterstützten Training für Kinder mit aggressivem Verhalten (ScouT), dem Therapieprogramm für Kinder mit hyperkinetischem und oppositionellem Problemverhalten (THOP) oder dem Therapieprogramm für Kinder und Jugendliche mit Angst- und Zwangsstörungen (THAZ) eingesetzt werden. Im Therapieprogramm THAV werden explizit die Verwendungsmöglichkeiten der App beschrieben.

Eine alleinige Verwendung der App, ohne therapeutische Anbindung, wird nicht empfohlen.

Die Nutzung der App in einem therapeutischen Rahmen sollte auch mit den Sorgeberechtigten sowie weiteren Bezugspersonen des Kindes besprochen werden. Die Einträge der Kinder in den einzelnen Funktionen werden auf dem Smartphone gespeichert. Daher ist es wichtig, mit ihnen über die Vertraulichkeit der von ihnen in die App eingegebenen Informationen zu sprechen und sie dafür zu sensibilisieren, auf ihr Smartphone und auf ihre Daten zu achten.

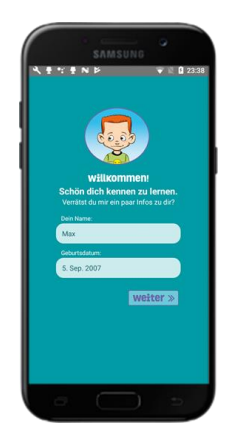

*Abbildung 1: Willkommen*

# <span id="page-3-0"></span>**1.2 Aufbau**

Die App beinhaltet folgende Funktionen:

- Psychoedukations-Funktion ("Infos")
- Momentary Assessment-Funktion ("Wie geht's?")
- Videotagebuch-Funktion ("Video-Tagebuch")
- Erinnerungsfunktion ("Denk' dran!")
- Die Problemlösefunktion ("Till fragt um Rat")
- Verstärkerfunktion ("Tills Store")

Das Kind kann die im Alltag erlebten Problemsituationen und die dabei ausgelösten Gedanken, Gefühle und Verhaltensweisen, sowie die eingesetzten Bewältigungsstrategien im Alltag, über die App, per Video oder durch kurze Eingaben, aufzeichnen. Die App kann das Kind an Therapieaufgaben erinnern und es für die Nutzung der App verstärken. Die einzelnen Funktionen werden von der Therapeutin / vom Therapeuten eingestellt und spezifiziert.

## <span id="page-3-1"></span>**1.3 Durchführung**

Die verschiedenen Funktionen der App sind störungsspezifisch (zu Störungen des Sozialverhaltens, Angststörungen, Depressiven Störungen, Zwangsstörungen und Aufmerksamkeitsdefizit-/ Hyperaktivitätsstörungen) auswählbar.

## <span id="page-3-2"></span>1.3.1 Psychoedukations-Funktion ("Infos")

Zu einem bestimmten von der Therapeutin/ dem Therapeuten zu definierenden Störungsbereich wird dem Kind anhand von sich nach und nach aufbauenden Erklär-Grafiken das Entstehungsmodell über die Ursachen des jeweiligen Problemverhaltens erklärt. Dieses Modell stellt die Basis für die Entwicklung einzelner Interventionsschritte dar. Die Ansätze einer kognitiven Verhaltenstherapie werden vorgestellt und ein Ausblick auf Veränderungsmöglichkeiten gegeben (s. Abb. 2).

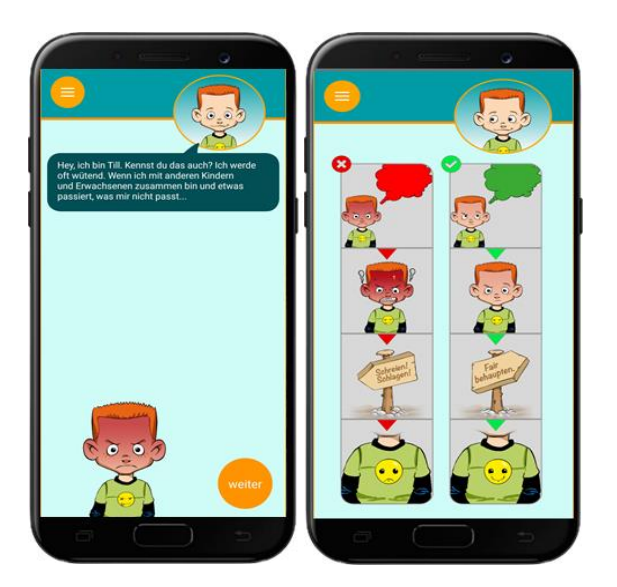

*Abbildung 2: Psychoedukations-Funktion, Beispiel aggressives Verhalten*

#### <span id="page-4-0"></span>**1.3.2 Momentary Assessment-Funktion ("Wie geht's?")**

Zu bestimmten von der Therapeutin/vom Therapeuten zu definierenden Uhrzeiten wird das Kind per Push-Nachricht aufgefordert, durch kurze Eingaben in das Smartphone über seine aktuellen Gefühle Auskunft zu geben. So wird es beispielsweise über verschiedene Begriffe/Gefühlsgestalten nach der Stimmung gefragt und anschließend kann es per Gefühlsthermometer die Intensität seiner Gefühle angeben. Es können die vorgegebenen Items zur Erfassung von aktuellen Emotionen ausgewählt werden (s. Abb. 3) oder Items zur Erfassung von aktuellen Kognitionen, Emotionen und Verhaltensweisen sowie das Antwortformat vom Therapeuten/ von der Therapeutin frei definiert werden (s. Abb. 4).

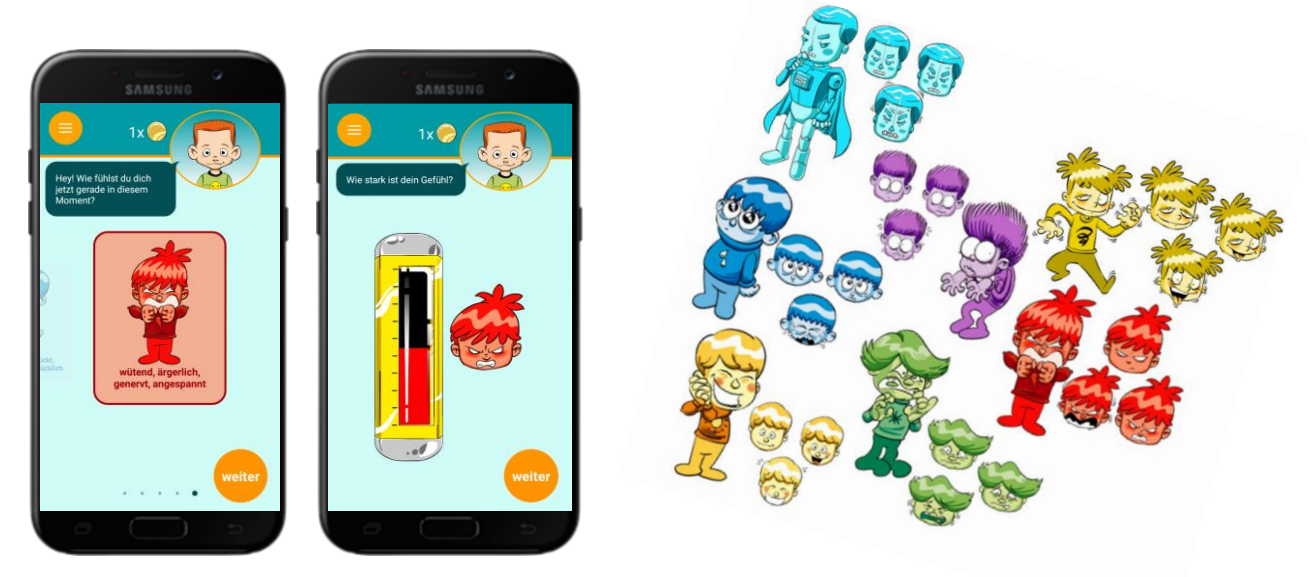

*Abbildung 3: Stimmungsabfrage zur Erfassung von aktuellen Emotionen; Beispiel aggressives Verhalten (l.), Wutthermometer (r.)*

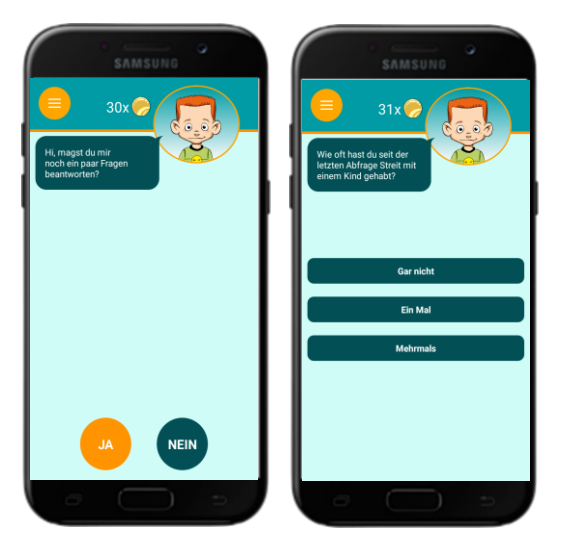

*Abbildung 4: Abfrage zur Erfassung von aktuellen Kognitionen, Emotionen und Verhaltensweisen; Beispiel aggressives Verhalten*

## <span id="page-5-0"></span>**1.3.3 Videotagebuch-Funktion ("Video-Tagebuch")**

Das Kind wird von Till Taff, einer Identifikationsfigur, begrüßt und zu einem bestimmten von der Therapeutin/ vom Therapeuten zu definierenden Störungsbereich mit Fragen konfrontiert (z.B. bei aggressivem Verhalten: "Gab es eine Situation, in der du wütend geworden bist oder hast du etwas erlebt, das dich geärgert oder dich genervt hat? Hast du mit jemandem Streit gehabt oder hast du dich provoziert oder ungerecht behandelt gefühlt?"). Darauf soll das Kind per Buttons mit "Ja" oder "Nein" antworten. (s. Abb. 5).

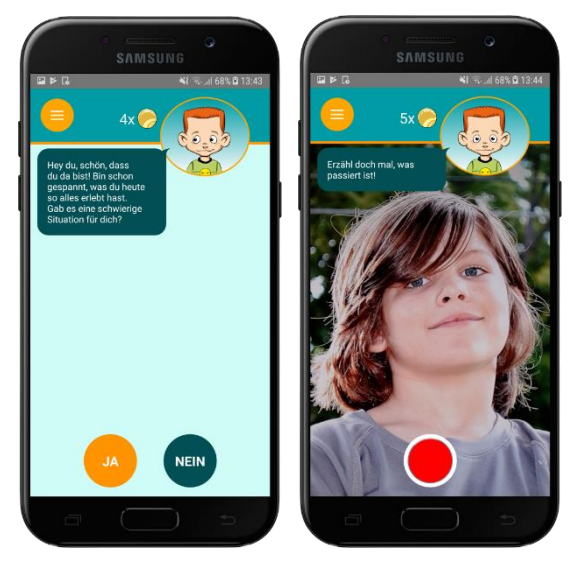

*Abbildung 5: Tagebuchfunktion allgemein Eingangsfrage (l.); Tagebuchfunktion: Videoaufnahme (r.)*

Es wird aufgefordert, ein Video aufzunehmen, in dem es von den Vorkommnissen ("Was ist passiert? Was hast du gedacht? Wie hast du dich gefühlt? Was hast du gemacht? Was hast du danach gedacht? Wie hast du dich danach gefühlt? Was glaubst du, hat dein Gegenüber danach gedacht? Was glaubst du, hat dein Gegenüber danach gefühlt? Was ist danach passiert? Würdest du beim nächsten Mal etwas anders machen wollen?" usw.) erzählt (s. Abb. 5).

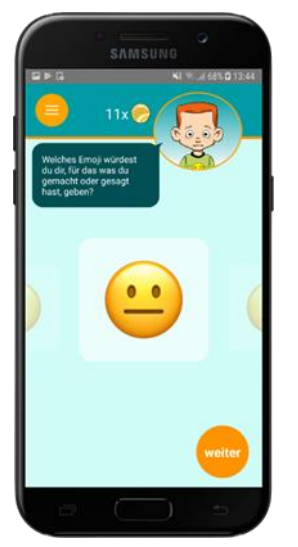

*Abbildung 6: Tagebuchfunktion: Bewertungs-Emojis*

Abhängig vom Alter oder Therapiefortschritt kann ein verkürzter Fragenkanon (über verschiedene Level) ausgewählt oder individuell (über Bausteine) zusammengestellt werden. Schließlich kann das Kind für sein Verhalten ein passendes Bewertungs-Emoji vergeben (s. Abb. 6). Per Push-Funktion wird dem Kind zu einem gewünschten Zeitpunkt (z.B. montags bis freitags um 15.00 Uhr) per Nachricht auf dem Smartphone an die Aufnahme des Videotagebuchs erinnert.

# <span id="page-6-0"></span>1.3.4 **Erinnerungsfunktion** ("Denk' dran!")

Per Push-Nachricht wird das Kind zunächst zu einem gewünschten Zeitpunkt an eine Therapieaufgabe (beispielsweise sich zu verabreden oder seine Vokabeln zu lernen) erinnert, die die Therapeutin/der Therapeut in der Therapiesitzung gemeinsam mit dem Kind frei definiert hat. Die Ergebnisse der Therapieaufgabe kann das Kind über einzelne Items dokumentieren (z.B.: "Hast du an deine Aufgabe gedacht und sie versucht zu erledigen?"). Anschließend kann es per Videoeintrag davon berichten, wie es die Therapieaufgabe bewältigt hat oder wieso es nicht geklappt hat, diese zu erledigen (s. Abb. 7).

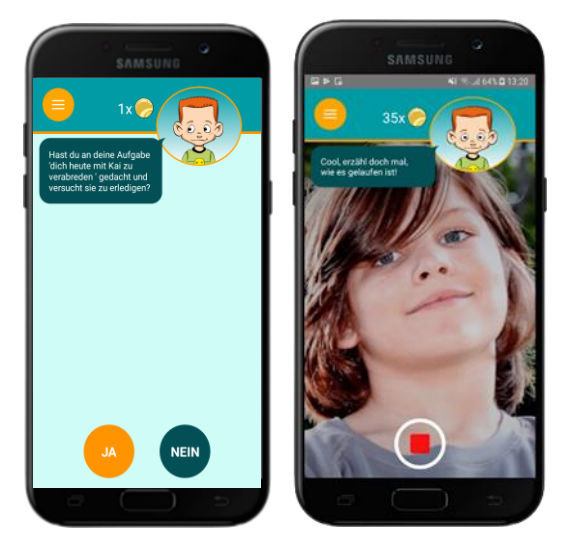

*Abbildung 7: Erinnerungsfunktion*

## <span id="page-6-1"></span>1.3.5 Problemlösefunktion ("Till fragt um Rat")

Zum Einüben von Problemlösungen kann das Kind zu einem bestimmten von der Therapeutin/ dem Therapeuten zu definierenden Störungsbereich passende Trainingsaufgaben erhalten (z.B. bei aggressivem Verhalten zur Lösung von Konfliktsituationen mit Gleichaltrigen) und es kann überprüft

werden, wie gut das Kind erlernte Problemlösestrategien anwenden kann (z.B. wird bei aggressivem Verhalten eine soziale Konfliktsituation vorgestellt und das Kind soll Gegengedanken oder andere Bewältigungsstrategien sowie alternative Verhaltensweisen benennen (s. Abb. 8). Diese Trainingsaufgaben können ausgewählt oder von der Therapeutin /vom Therapeuten individuell eingetragen werden. Dabei meldet sich Till an bestimmten Tagen zu einer bestimmten von der Therapeutin/ vom Therapeuten definierten Uhrzeit per Push Nachricht mit einem störungsspezifischen Problem, mit dem er konfrontiert ist, und bittet das Kind um Rat. Das Kind kann per Videoaufnahme eine Antwort geben.

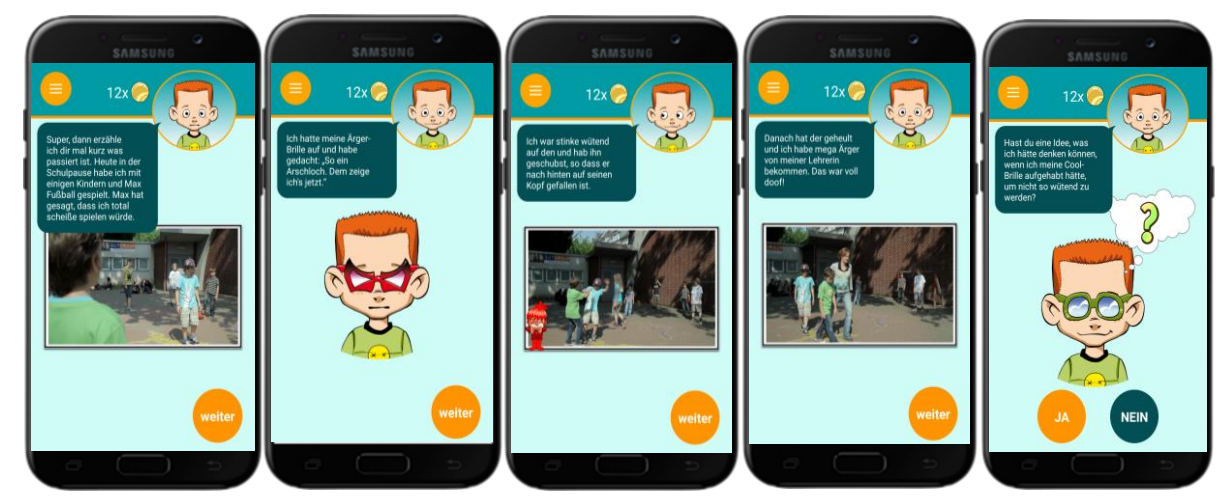

*Abbildung 8: Problemlösefunktion, Beispiel aggressives Verhalten*

## <span id="page-7-0"></span>**1.3.6** Verstärkerfunktion ("Tills Store")

Nach jedem Durchlauf einer Funktion wird das Kind mit Münzen belohnt und kann sich - wenn es genug Münzen gesammelt hat -neue Anziehsachen und Gadgets für Till einkaufen oder die Münzen gegen Belohnungen im Alltag eintauschen (s. Abb. 9).

## <span id="page-7-1"></span>**1.4 Auswertung**

Die Videoaufzeichnungen über erlebte Konfliktsituationen und Emotionen im Alltag und die eingesetzten Bewältigungsstrategien und der Verlauf hinsichtlich der Veränderung der subjektiv erlebten Intensität der Emotionen und Bewältigungsstrategien lässt sich direkt aus den aufgezeichneten Einträgen in der App ablesen. Die Videos und Einträge werden auf dem Smartphone gespeichert und können jederzeit wieder angesehen werden.

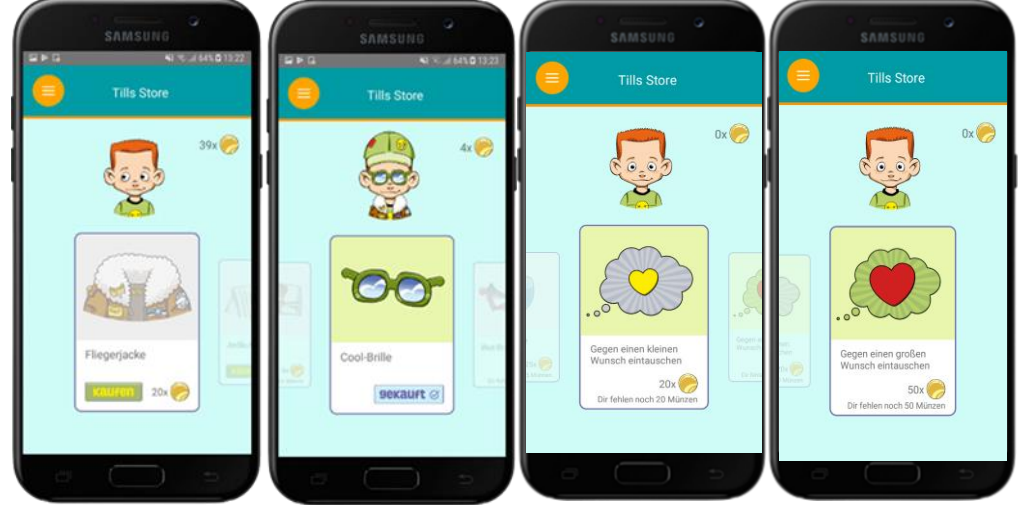

*Abbildung 9: Tills Store, Gadgets und Wünsche*

**Görtz-Dorten, A. & Döpfner, M.** App-unterstützte Therapie-Arbeit für Kinder (AUTHARK). Version 2.0, von www.authark-app.de.

# <span id="page-8-0"></span>**2. Übersicht und Einstellungen**

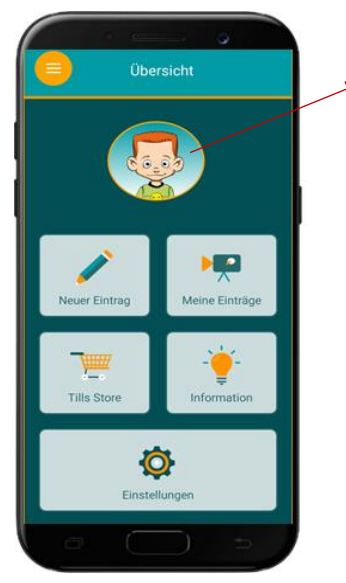

#### **Till Taff**

– Identifikationsfigur aus den Therapiemanualen

**THAV** – Therapieprogramm für Kinder mit aggressivem Verhalten (Görtz-Dorten & Döpfner, 2019)

und **ScouT** – Soziales computergestütztes Training für Kinder mit aggressivem Verhalten (Görtz-Dorten & Döpfner, 2016)

*Abbildung 10: Homescreen der AUTHARK App*

Über den Homescreen (s. Abb. 10) können die Kinder frei auf das Videotagebuch, die Psychoedukation (Information; siehe Abschnitt 4), ihre bisherigen Einträge und den Store (Verstärkerfunktion, siehe Abschnitt 9) zugreifen. Alle anderen Anwendungen sind zum einen über das Empfangen und Anklicken einer Push-Nachricht zugänglich. Zum anderen erscheint auf dem Homescreen eine Aufzählung der Aufgaben, die gefordert aber noch nicht bearbeitet wurden. Auch darüber ist ein Zugang möglich (s. Abb. 11). Die Aufzählung erscheint nur, wenn es Aufgaben gibt, die noch nicht vom Kind bearbeitet wurden.

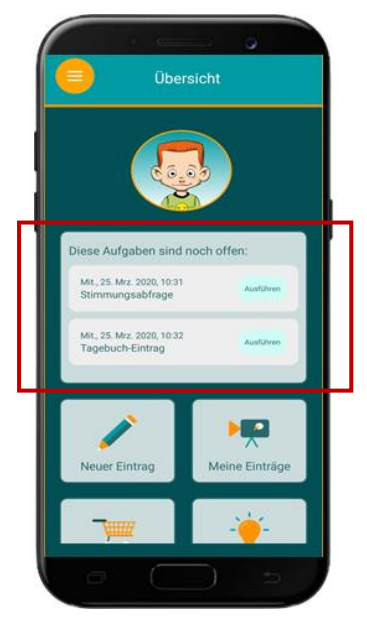

*Abbildung 11: Liste mit offenen Aufgaben*

- In den Einstellungen können die Zeitpunkte der Push-Benachrichtigungen für die Stimmungsund Verhaltensabfrage, die Trainings- und die Erinnerungsfunktion festgelegt werden. Durch das Anklicken der Benachrichtigungen oder über die Aufzählung in der Liste werden die Nutzer automatisch zu den Funktionen weitergeleitet.

Die Einstellungen sind mit einem Passwort geschützt, so dass nur Sie als Therapeut bzw. Therapeutin Zugang dazu haben. Das individuelle Passwort kann im Einstellungsbereich der App festgelegt werden. Dazu wählen Sie "Therapeuten-Passwort-festlegen" aus. Setzen Sie dann Ihr individuell gewähltes Passwort. Achtung: Merken Sie sich das Passwort. Bei jedem Wechsel des Passwortes muss zunächst das alte angegeben werden, bevor ein neues gewählt werden kann (s. Abb. 12)**.** 

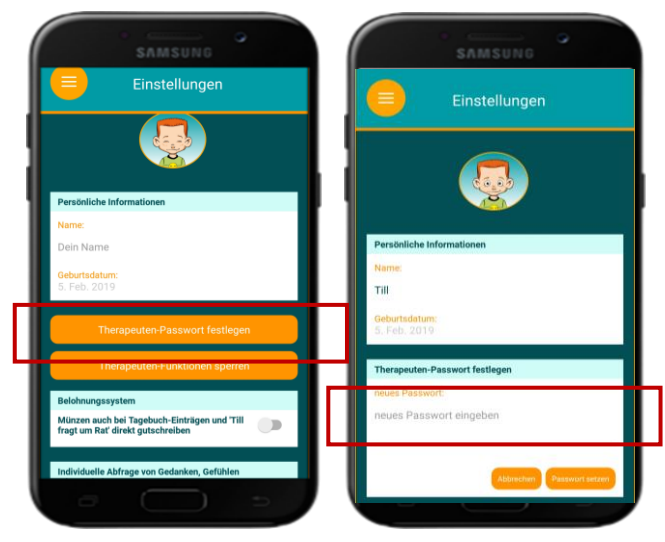

*Abbildung 12: Setzen des Therapeuten-Passworts*

- Im passwortgeschützten Bereich kann der Testmodus der App eingestellt werden: Am unteren Rand des Bildschirms im Einstellungsbereich wird jeweils die aktuelle Version der App aufgeführt, zum Beispiel Version 1.1.2-354 (s. Abb. 13). Durch mehrmaliges, schnelles Tippen auf diese, schalten Sie den Testmodus ein. Auf die gleiche Art wird der Testmodus auch wieder beendet.

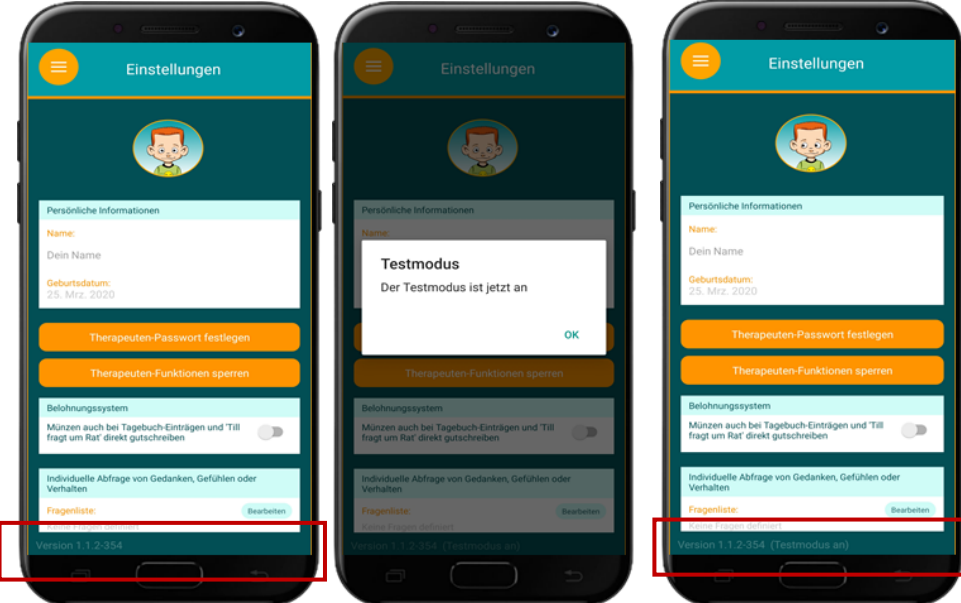

*Abbildung 13: Testmodus aktivieren (l.), aktivierter Modus (r.)*

- Der Testmodus bietet die Möglichkeit über das seitliche Menü auf alle Funktionen zuzugreifen, auch auf jene, die sonst nur über die Push-Nachricht oder die Aufzählung zugänglich sind. So können die Funktionen in der Therapiesitzung erklärt und geübt werden (s. Abb. 14).

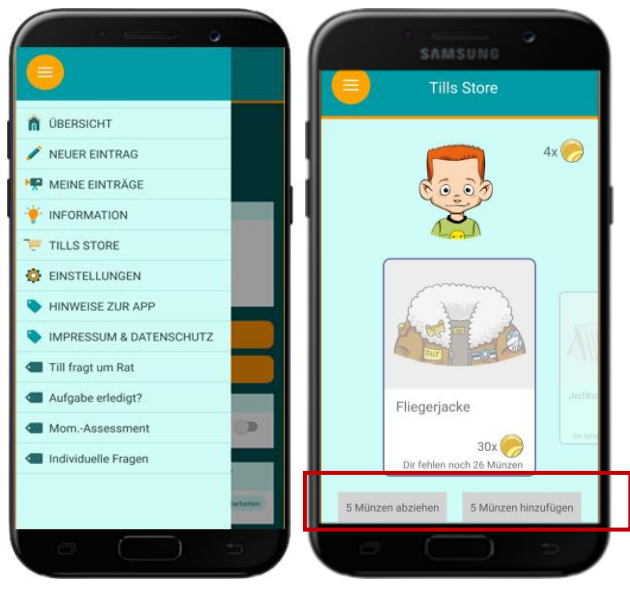

*Abbildung 14: Seitliches Funktionsmenü im Testmodus (l.); Verwaltung der Münzen im Testmodus (r.)*

Weiterhin können im Testmodus Münzen, unabhängig von der Aktivierung für einen Beitrag, gutgeschrieben oder abgezogen werden. Dies Erfolgt im Store (s. Abb. 14). Das kann beispielsweise notwendig sein, wenn die Nutzerdaten der Kinder gelöscht wurden (s. Abschn. 11). Gutschrift und Abzug sind jeweils in Fünferschritten möglich.

- Überprüfen Sie vor Übergabe an das Kind, dass der Einstellungsbereich erfolgreich gesperrt und der Testmodus ausgeschaltet wurde, damit die Kinder sich selbst keine Münzen gutschreiben können bzw. andere Änderungen in den Einstellungen vornehmen können (s. Abb. 15.

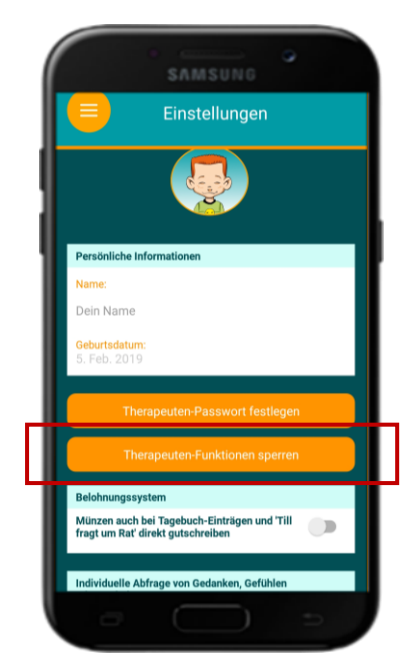

*Abbildung 15: Sperren der Therapeuten-Funktionen*

# <span id="page-11-0"></span>**3. Das Belohnungssystem der App**

In jeder Funktion können die Kinder für eine korrekte Bearbeitung Münzen verdienen (s. Tab. 1). Die Anzahl der Münzen pro Funktion ist wie folgt festgelegt:

*Tabelle 1: Belohnungssystem*

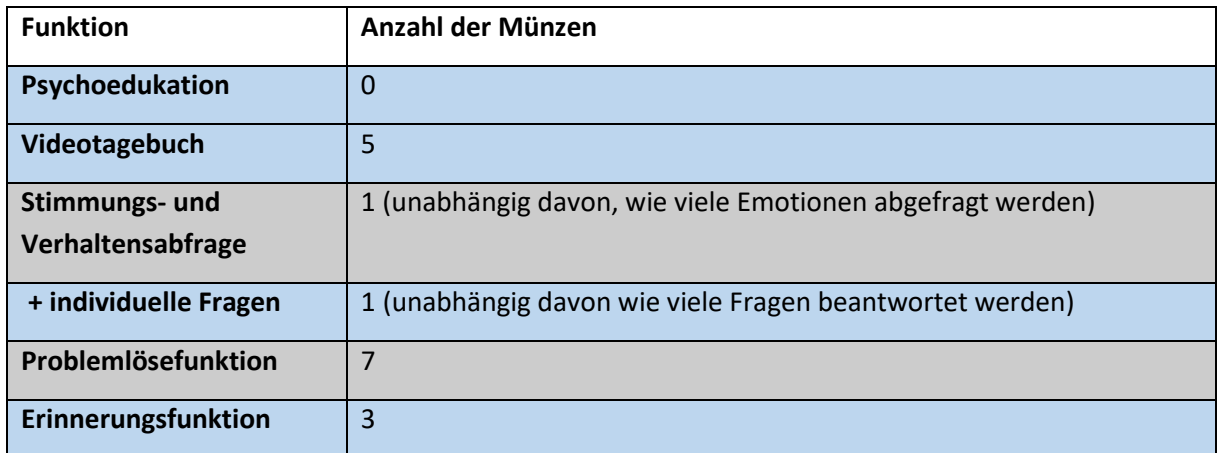

- Die Münzen für die Stimmungsabfrage, für die individuellen Fragen sowie für die Erinnerungsfunktion werden automatisch freigeschaltet.
- Für das Videotagebuch und die Problemlösefunktion kann der Therapeut bzw. die Therapeutin individuell festlegen, ob die Gutschrift der Münzen automatisch oder erst nach Sichtung der Beiträge erfolgt (s. Abschn. 9.1).
- Die gesammelten Münzen können die Kinder in Tills Store eintauschen (s. Abschn. 9).

# <span id="page-12-0"></span>**4. Psychoedukations-Funktion ("Infos")**

Die Psychoedukationsfunktion unterstützt die Therapeutin/ den Therapeuten dabei, kindgerechte Informationen zur jeweiligen Störung zu vermitteln. Aufgerufen wird sie im Homescreen unter "Information". In sich nach und nach aufbauenden Erklär-Grafiken wird das Entstehungsmodell über die Ursachen des jeweiligen Problemverhaltens "So kann es sein" erklärt. Dieses Modell stellt die Basis für die Entwicklung einzelner Interventionsschritte dar. Die Ansätze einer kognitiven Verhaltenstherapie werden vorgestellt und ein Ausblick auf Veränderungsmöglichkeiten "So soll es werden" gegeben. Abschließend werden beide Wege in einer Übersicht noch einmal dargestellt (s. Abb. 16).

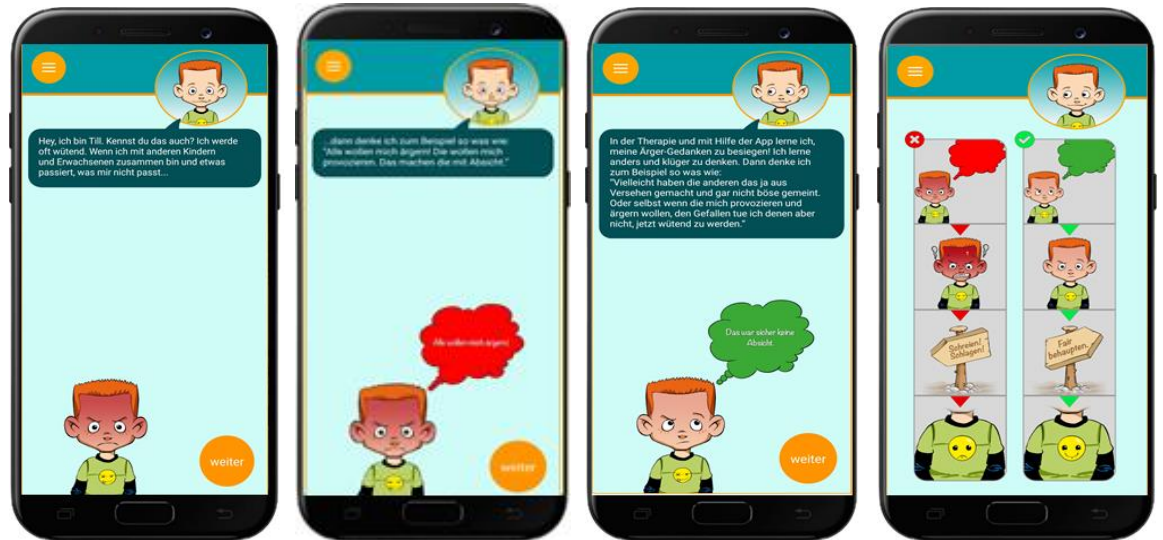

*Abbildung 16: Psychoedukation, dysfunktionale Kognition, funktionale Kognition und Übersicht "So kann es sein - so soll es werden" (v.l.n.r.)*

## <span id="page-12-1"></span>**4.1 Auswahl des Störungsbereiches**

Die Auswahl des Störungsbereiches (Störungen des Sozialverhaltens: Aggressives Verhalten, Oppositionelles Verhalten, Begrenzte prosoziale Emotionalität; ADHS, Angst, Zwang, Depressionen) lässt sich im Einstellungsbereich der App vornehmen. Durch einen Klick auf das aktuell gewählte Störungsbild lässt sich ein Drop-Down-Menü öffnen, in dem alle verfügbaren Störungsbereiche

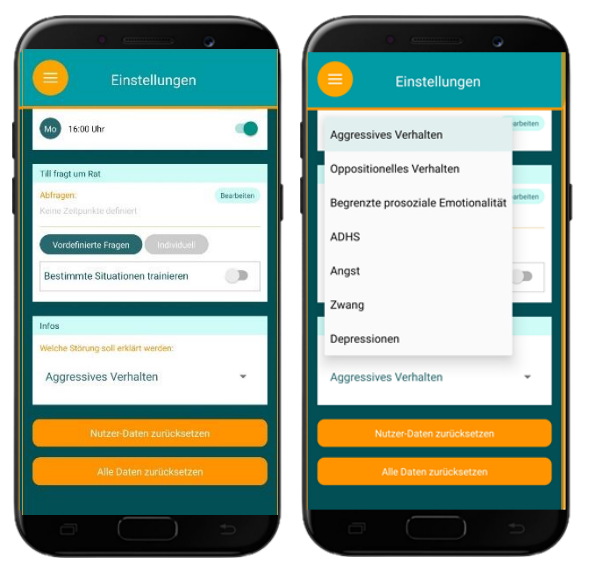

aufgeführt sind. Mit einem Klick auf das gewünschte Störungsbild lässt sich die gewünschte Einstellung  $\mathsf{v}$  absolute  $\mathsf{v}$ . *Abbildung 17: Psychoedukation: Auswahl des Störungsbereiches*

# <span id="page-13-0"></span>**4.2 Einführung der Psychoedukation in der Therapiesitzung**

Zur Einführung sollten mit dem Kind die individuellen Schwierigkeiten eruiert worden sein. Hierauf aufbauend kann mit dem Kind gemeinsam in der Therapiesitzung die Psychoedukations-Funktion angesehen werden.

Es kann dann mit dem Kind erarbeitet werden, wie dieses allgemeine Modell mit den eigenen, individuellen Gedanken und Situationen gefüllt werden kann, um so ein gemeinsames Störungsmodell zu entwickeln.

Dem Kind sollte dann gezeigt werden, wie es auch selbstständig auf die Psychoedukation zugreifen kann (Klick auf "Information" auf dem Homescreen). Da die Psychoedukation jederzeit zugänglich ist, sollte mit dem Kind besprochen werden, dass es sich diese Informationen, wann immer es möchte, noch einmal ansehen kann und somit das Wissen aufrechterhalten und vertieft werden kann.

Für das Ansehen der Psychoedukation erhält das Kind keine Münzen.

### **Checkliste: Nach der Einführung sollte das Kind wissen, …**

- ☐ …wie es die Psychoedukations-Funktion aufrufen kann.
- $\square$  ...wie das Störungsmodell funktioniert und auf die eigene Situation übertragbar ist.
- ☐ …dass diese Funktion der Information und Unterstützung dient und keine Münzen verdient werden können.

# <span id="page-14-0"></span>**5. Die Videotagebuch-Funktion ("Video-Tagebuch")**

Im Videotagebuchs sollen die Kinder von schwierigen Situationen in ihrem Alltag berichten. Durch gezielte Fragen werden sie bei der Analyse des Erlebnisses unterstützt. Das Berichtete kann in der Therapie aufgegriffen und gemeinsam besprochen werden. So erhalten die Therapeutinnen und Therapeuten einen Einblick in alltägliche Problemsituationen der Kinder.

Das Videotagebuch ist im Home Screen über das Feld "Neuer Eintrag" jederzeit für die Kinder zugänglich. Bei der inhaltlichen Zusammenstellung des Videotagebuchs kann zwischen verschieden Möglichkeiten gewählt werden:

- Auswahl des Störungsbereiches: Störungen des Sozialverhaltens (Aggressives Verhalten, Oppositionelles Verhalten, Begrenzte prosoziale Emotionalität), Angststörungen, Depressive Störungen, Zwangsstörungen, Aufmerksamkeitsdefizit-/ Hyperaktivitätsstörungen)
- Auswahl unterschiedlicher, voreingestellter Level
- Individuelle Zusammensetzung aus verschiedenen Bausteinen

### <span id="page-14-1"></span>**5.1 Auswahl des Störungsbereiches**

Die Auswahl des Störungsbereiches erfolgt im Einstellungsbereich unter "Video-Tagebuch". Es kann gewählt werden zwischen "Allgemein" "Aggressives Verhalten", "Oppositionelles Verhalten", "Begrenzte prosoziale Emotionalität", "ADHS", "Angst", "Zwang" und "Depressionen". Durch Anklicken des Drop-Down-Menüs unter "Störungsspezifische Fragen" öffnet sich die Auswahl, sodass das gewünschte Störungsbild durch einen Klick ausgewählt werden kann (s. Abb. 18).

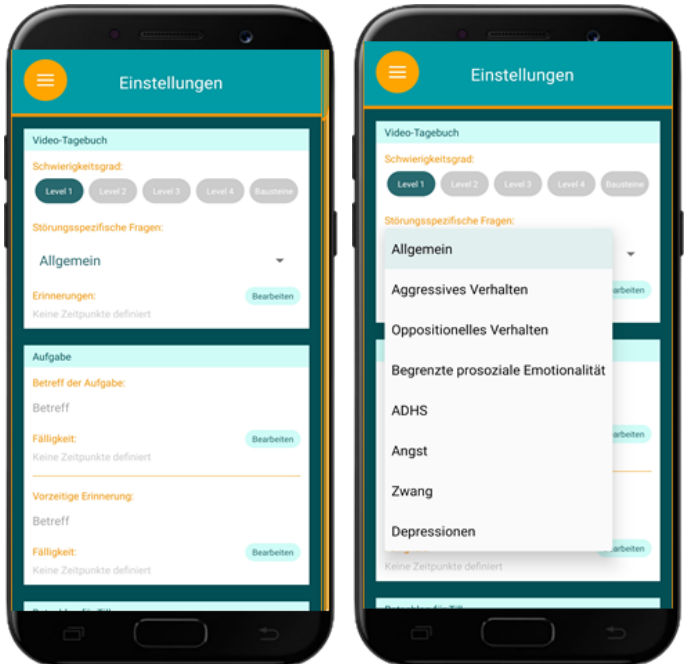

*Abbildung 18: Videotagebuch - Auswahl des Störungsbereiches*

Durch Auswahl des Störungsbereiches ändern sich die jeweiligen Einstiegsfragen für das Video-Tagebuch. Jedes Video-Tagebuch beginnt mit der von Till gestellten Frage:

"Hey du, schön, dass du da bist! Bin schon gespannt, was du heute so erlebt hast. Gab es eine schwierige Situation für dich?".

Die darauffolgenden Fragen hängen von der jeweiligen Antwort des Kindes ab. Antwortet es mit "Ja", so wird es gebeten, per Videoaufnahme von der Situation zu berichten. Antwortet es mit "Nein", werden weitere mögliche Schwierigkeiten abgefragt, auf deren Bejahung jeweils wieder der Bericht der Situation erfolgt. Werden alle Fragen mit "Nein" beantwortet, so wird das Kind gebeten, vom schönsten Erlebnis des Tages zu berichten.

Die störungsspezifisch veränderlichen Folgefragen finden sich in Tabelle 2:

*Tabelle 2: Störungsspezifische Videotagebücher*

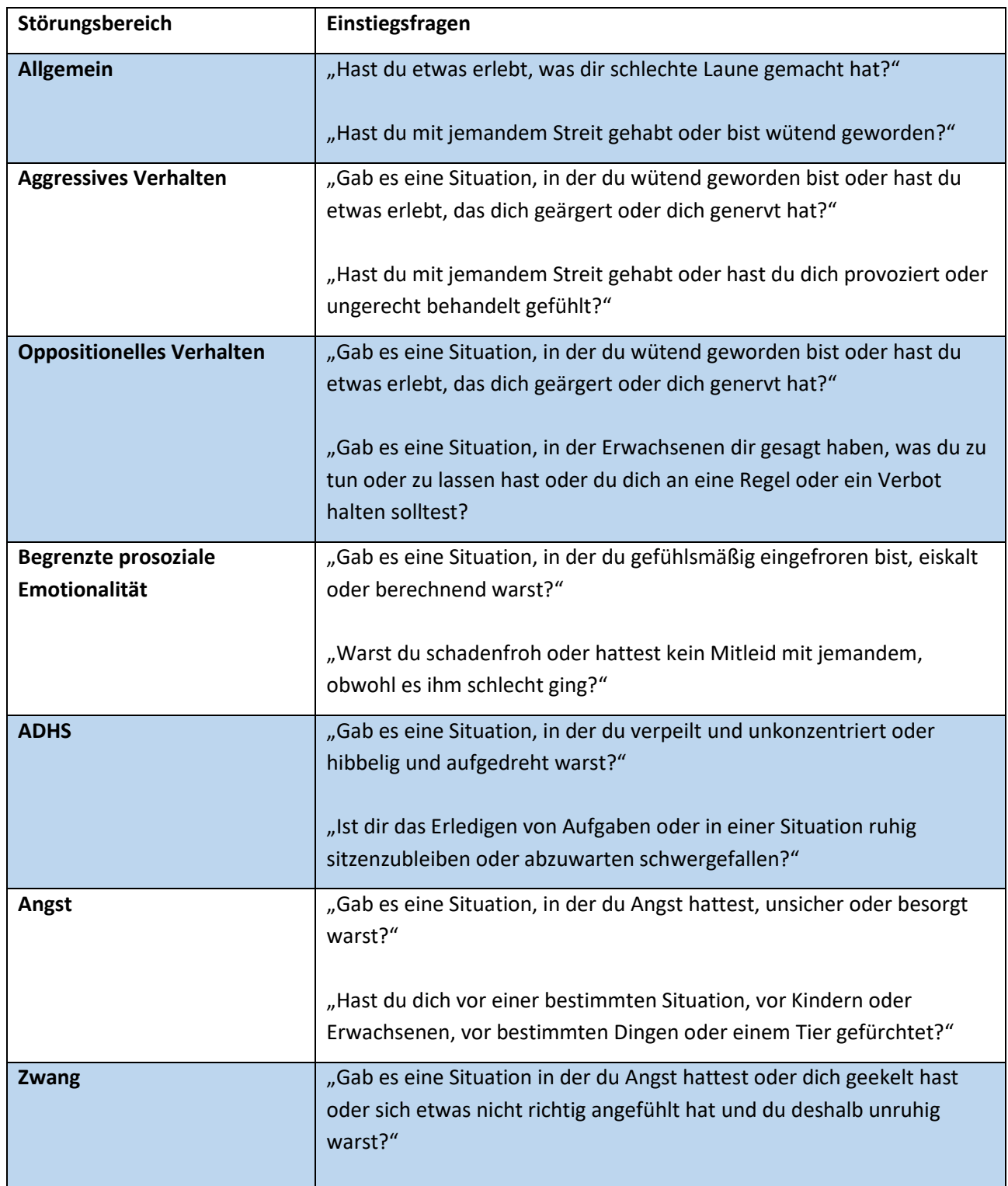

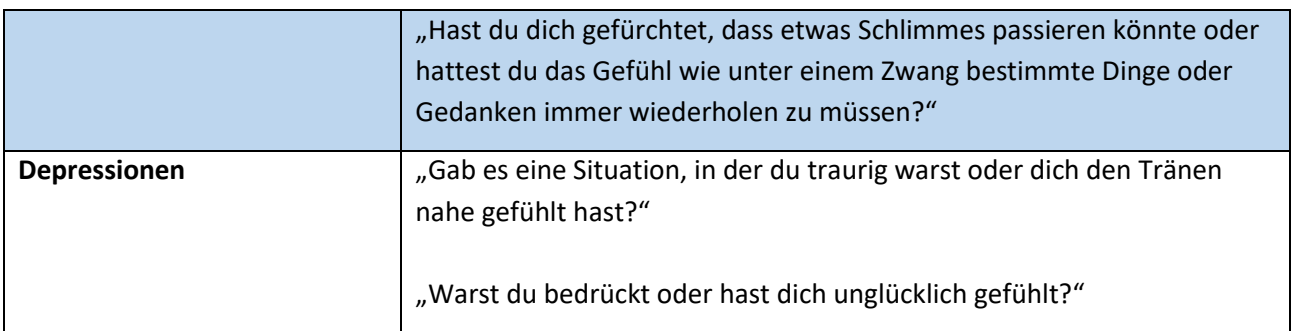

# <span id="page-16-0"></span>**5.2 Level der Videotagebuchfunktion**

Aktuell kann bei dieser Funktion zwischen vier verschieden Leveln ausgewählt werden. Diese unterscheiden sich in der Anzahl und in der Komplexität der Fragen. Level 1 beinhaltet den geringsten Schwierigkeitsgrad, Level 4 den höchsten (s. Abb. 19).

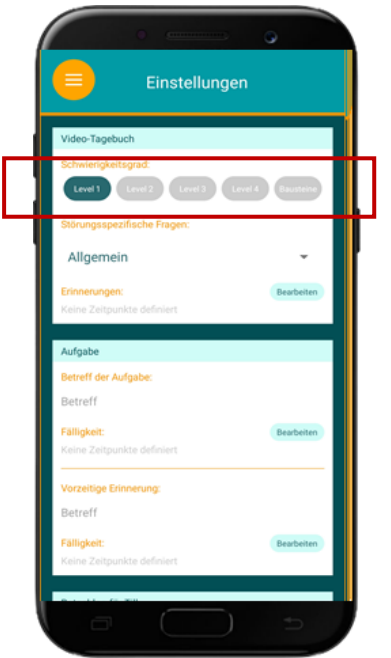

*Abbildung 19: Video-Tagebuch - Einstellen der Level*

Das Level sollte je nach Stand der Behandlung sowie nach den kognitiven Möglichkeiten des Kindes ausgewählt werden. Im Verlauf einer Behandlung können mehrere Level verwendet werden.

Abgefragt werden neben dem Verhalten des Kindes seine Kognitionen und Emotionen sowie die Kognitionen und Emotionen seines Gegenübers. Ebenso wird erhoben, ob dem Kind während oder nach einer schwierigen Situation Bewältigungsgedanken- bzw. Bewältigungsstrategien einfallen.

Die Berichte erfolgen sowohl als kleine Videosequenzen als auch über kurze Texteingaben.

Die Identifikationsfigur Till fragt das Kind zunächst "Gab es heute eine schwierige Situation für dich?", worauf es mit "Ja" oder "Nein" antworten kann. Antwortet es mit "Ja", werden ihm weitere Fragen (Emotionen, Kognitionen, etc.) zu diesen Vorkommnissen gestellt. Je nach eingestelltem Level folgen eine bestimmte Anzahl an Fragen.

Die Verwendung derselben Fragen und Kategorien vertieft und stärkt die Reflexionsfähigkeit der Kinder und soll einen positiven Einfluss auf die Einübung der Therapieinhalte haben.

Antwortet das Kind auf die anfängliche Frage nach dem schwierigen Erlebnis mit "Nein", so wird weiterhin nach Situationen gefragt, in denen es sich provoziert oder ungerecht behandelt gefühlt hat. Werden diese Optionen bejaht, folgt wieder eine Analyse, werden sie verneint, so wird als Letztes danach gefragt, was das Kind an diesem Tag besonders schön fand.

# <span id="page-17-0"></span>**5.3 Bausteine der Videotagebuchfunktion**

Die Inhalte des Videotagebuches können ebenfalls über die einzelnen Bausteine (s. Tab. 2) individuell zusammengesetzt werden. Die Fragen in den Bausteinen unterscheiden sich inhaltlich nicht von den Fragen der Level. Sie sind jedoch thematisch zusammengefasst, so dass in der Abfrage Schwerpunkte gesetzt werden können:

| <b>Baustein</b>                   | Exemplarische Fragen; Beispiel aggressives Verhalten                  |
|-----------------------------------|-----------------------------------------------------------------------|
| <b>AUTHARK-Baustein 1:</b>        | "Hey du, schön, dass du da bist! Bin schon gespannt, was du heute so  |
| Eingangsfrage und                 | erlebt hast. Gab es eine schwierige Situation für dich?"              |
| <b>Beschreibung der</b>           |                                                                       |
|                                   |                                                                       |
| Ausgangssituation                 | "Gab es eine Situation, in der du wütend geworden bist oder hast du   |
|                                   | etwas erlebt, das dich geärgert oder dich genervt hat? "              |
|                                   |                                                                       |
|                                   | "Hast du mit jemandem Streit gehabt oder hast du dich provoziert oder |
|                                   | ungerecht behandelt gefühlt?"                                         |
|                                   |                                                                       |
| <b>AUTHARK-Baustein2: Eigene</b>  | "Erzähl mal, was du gedacht hast?"                                    |
| <b>Kognition und Emotionen</b>    |                                                                       |
| (Prä-Event-Processing)            | "Wie hast du dich gefühlt?"                                           |
|                                   |                                                                       |
|                                   | "Schätze die Stärke deines Gefühls ein"                               |
| <b>AUTHARK-Baustein 3: Eigene</b> | "Erzähl mal, was du danach gemacht hast."                             |
|                                   |                                                                       |
| Handlungen und                    |                                                                       |
| Handlungskonsequenzen             | "Was ist danach passiert?"                                            |
| <b>AUTHARK-Baustein 4: Eigene</b> | "Was hast du danach gedacht?"                                         |
| <b>Kognitionen und Emotionen</b>  |                                                                       |
| (Post-Event-Processing)           | "Wie hast du dich danach gefühlt?"                                    |
|                                   |                                                                       |
| <b>AUTHARK-Baustein 5:</b>        | "Was glaubst du hat dein Gegenüber gedacht?"                          |
| <b>Kognitionen und Emotionen</b>  |                                                                       |
| des Gegenübers                    | "Wie glaubst du hat sich dein Gegenüber gefühlt?"                     |
|                                   |                                                                       |
|                                   |                                                                       |
| <b>AUTHARK-Baustein 6: Abruf</b>  | "Würdest du beim nächsten Mal etwas anders machen wollen oder         |
| von Handlungsalternativen         | hättest du etwas anderes denken können?"                              |
| und alternativen                  |                                                                       |
| Bewältigungsstrategien            |                                                                       |
| <b>AUTHARK-Baustein 7:</b>        | "Hast du versucht, das Kommando in deiner Gefühlszentrale zu          |
| Emotionsregulation                | übernehmen?"                                                          |
|                                   |                                                                       |

*Tabelle 2: AUTHARK-Bausteine der Videotagebuchfunktion*

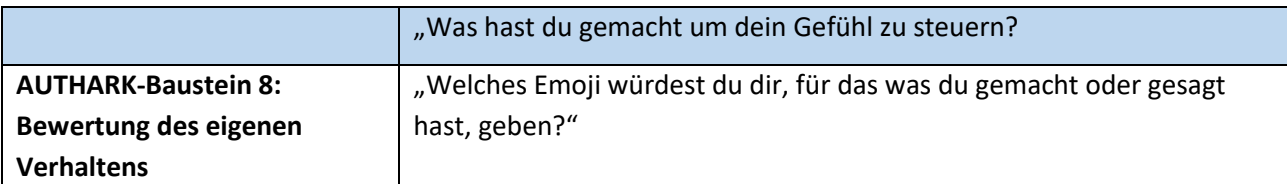

Die AUTHARK-Bausteine enden automatisch mit dem Abschluss, bei dem sich Till bei dem Kind für die Informationen bedankt.

Die AUTHARK-Bausteine sollen ähnlich wie die Level je nach Stand der Behandlung sowie nach den kognitiven Möglichkeiten des Kindes ausgewählt werden. Im Verlauf einer Behandlung können unterschiedliche Bausteine verwendet werden.

Anhand der einzelnen Bausteine können die Selbstbeobachtungsbogen aus dem THAV Manual (Therapieprogramm für Kinder mit aggressivem Verhalten) passgenauer abgebildet werden. Die nachfolgende Übersicht zeigt beispielhaft, wie verschiedene Selbstbeobachtungsbogen aus den Modulen III bis VII des THAV Manuals mit den Bausteinen von AUTHARK zusammengesetzt werden können. Die Reihenfolge sollte dabei eingehalten werden (s. Tab. 3).

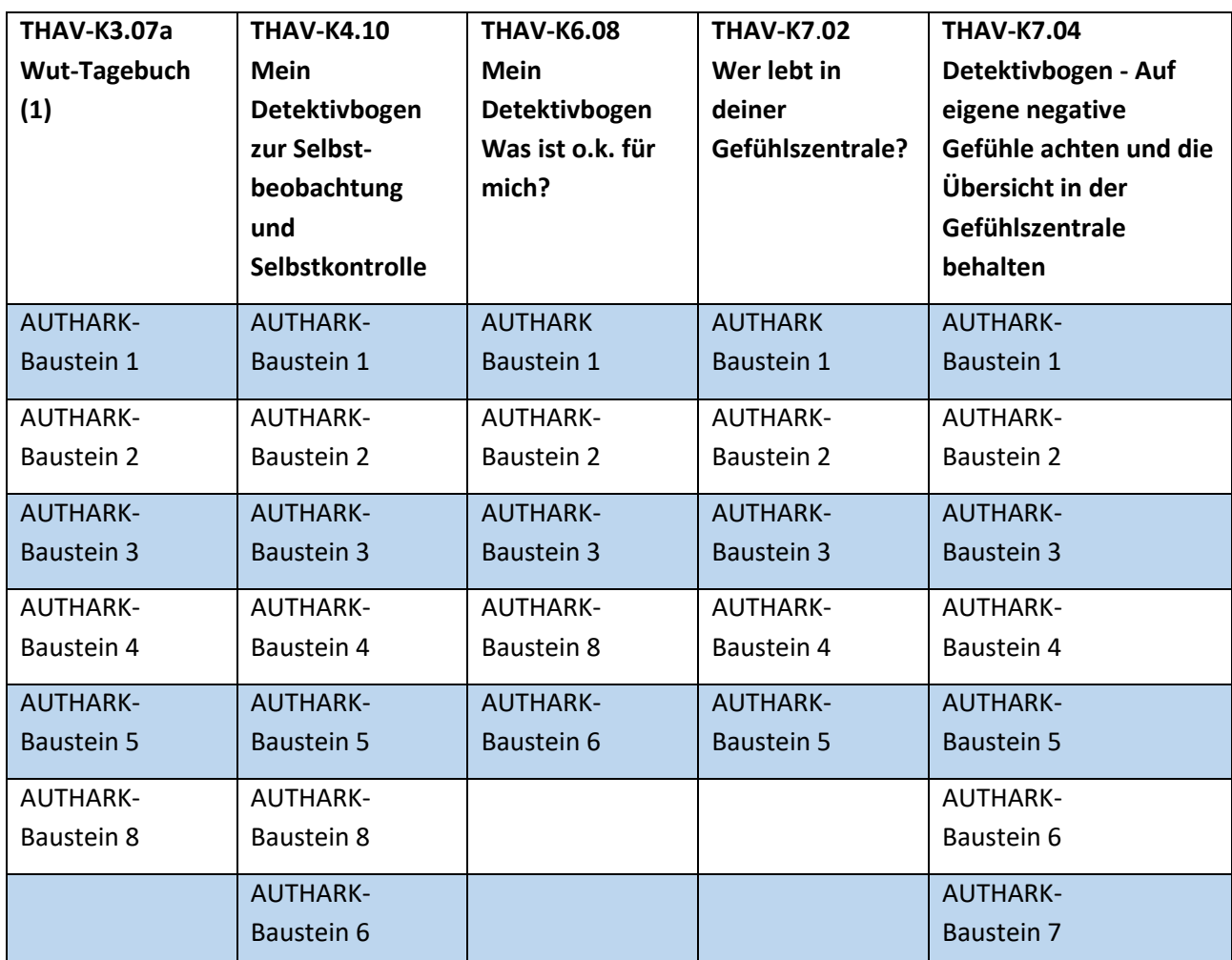

*Tabelle 3: AUTHARK-Bausteine und Selbstbeobachtungsbogen aus dem THAV*

Die Bausteine lassen sich durch die individuelle Zusammenstellung außerdem gut in Kombination mit Therapiemanualen zur Behandlung anderer Störungsbilder einsetzen (z.B. THAZ Leistungsängste – Therapieprogramm für Kinder und Jugendliche mit Angst- und Zwangsstörungen, Suhr-Dachs & Döpfner, 2015; THAZ Soziale Ängste - Therapieprogramm für Kinder und Jugendliche mit Angst- und Zwangsstörungen, Büch & Döpfner, 2011).

## <span id="page-19-0"></span>**5.4 Therapeuten-Einstellungen für das Videotagebuch**

- In den Einstellungen kann das gewünschte Level bzw. die gewünschten AUTHARK-Bausteine für das Videotagebuch eingestellt werden.
- Das jeweilige Level wird mit einem "Klick" angewählt (siehe Abb. 19).
- Für die AUTHARK-Bausteine muss der Button "Bausteine" angeklickt werden. Dann erscheinen die AUTHARK-Bausteine, die einzeln aktiviert werden müssen (siehe Abb. 20).
- Die Bausteine können durch "Drag and Drop" verschoben werden und sind daher in der Reihenfolge flexibel.
- Weiterhin kann eingestellt werden, ob und wann das Kind eine Erinnerung an den Videotagebuch-Eintrag, in Form einer Push-Nachricht, bekommen soll. Es können regelmäßige (beispielsweise immer montags um 15.00 Uhr) oder einmalige Erinnerungen (beispielsweise am 01.04.2019 um 15.00 Uhr) eingestellt werden (s. Abb. 17).
- Der Therapeut bzw. die Therapeutin kann in den Einstellungen weiterhin festlegen, ob das Kind direkt nach Beendigung eines Videotagebuch-Eintrags die Münzen erhält, oder ob der Eintrag zunächst gesichtet werden muss (s. Abb. 19).

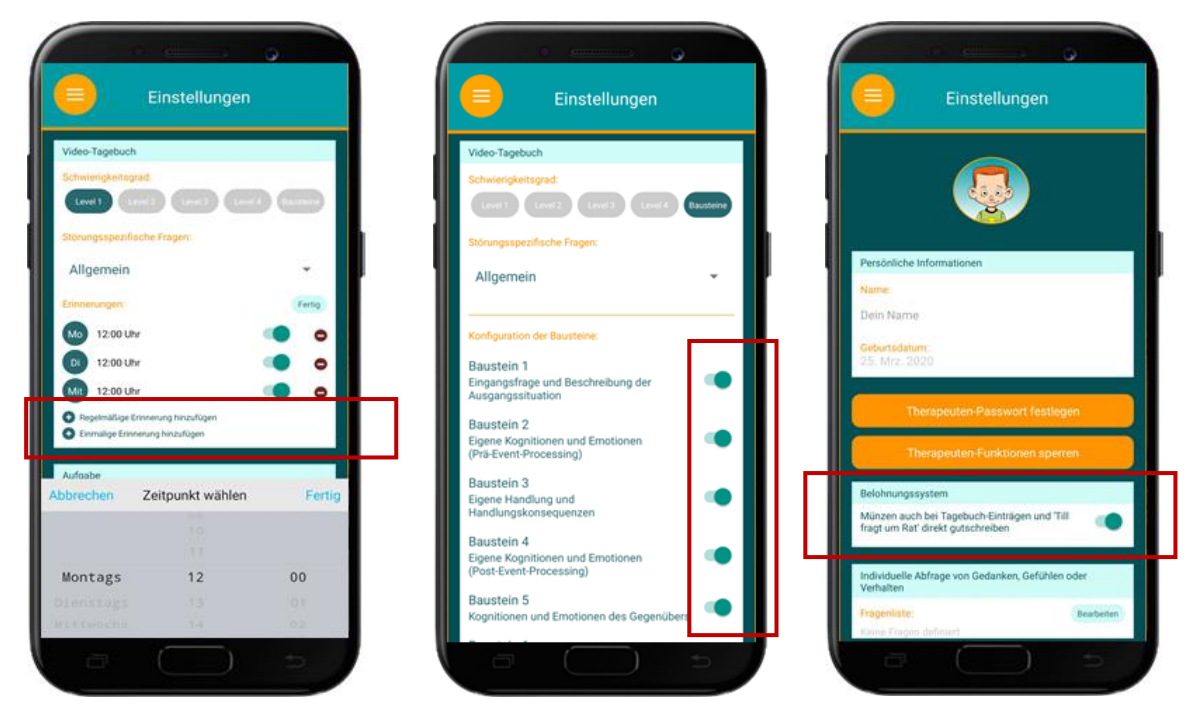

*Abbildung 20: Video-Tagebuch - Auswahl von Erinnerungen, Auswahl der Bausteine und Auswahl direkter Gutschrift (v.l.n.r.)*

## <span id="page-19-1"></span>**5.5 Einführung des Videotagebuchs in der Therapiesitzung**

Zur Einführung sollte dem Kind erklärt werden, warum es wichtig und sinnvoll ist, das Videotagebuch mindestens einmal täglich zu nutzen: So kann es hilfreich sein, die Erlebnisse des Tages und möglicherweise das eigene Verhalten noch einmal zu reflektieren. Weiterhin kann dem Kind gesagt werden, dass das Besprechen von schwierigen Erlebnissen aus dem Alltag sehr wichtig für die

Therapie sein kann. Durch das Tagebuch werden die Situationen nicht vergessen und können in der nächsten Therapiesitzung aufgegriffen werden.

Zu Beginn sollte die Videotagebuch-Funktion einmal ganz mit dem Kind durchgegangen werden. Beide Antwortmöglichkeiten auf die Frage nach der schwierigen Situation sollten durchgespielt werden. So kann sich das Kind mit beiden Szenarien vertraut machen.

Bei der gemeinsamen Anwendung kann dem Kind das Aufnehmen der Videosequenzen gezeigt werden. Dafür muss der rote Kreis zum Starten und zum Beenden der Aufnahme kurz gedrückt werden. Wenn das Kind sich nicht selber filmen möchte, kann es alternativ auch die Kamera während der Aufnahme verdecken. So wird lediglich das Gesagte des Kindes aufgenommen.

Nachdem die Funktion gemeinsam bearbeitet wurde, können die Aufnahmen unter "Meine Beiträge" eingesehen werden. Hierbei sollte dem Kind erklärt werden, dass es seine eigenen Beiträge jederzeit löschen kann.

Das Kind sollte außerdem darauf hingewiesen werden, dass die Münzen für die Videotagebucheinträge erst freigeschaltet werden, nachdem die Therapeutin/ der Therapeut diese durchgesehen hat. Das Kind sollte verstehen, dass die Funktion nicht sinnvoll genutzt werden kann bzw. dass es keine Münzen erhält, wenn esin den Videobeiträgen von nicht relevanten Dingen erzählt.

Zusätzlich ist es wichtig, mit dem Kind genau zwischen der Videotagebuch-Funktion und der Stimmungs- und Verhaltensabfrage zu unterscheiden. Zum einen sollten inhaltliche Unterschiede, aber auch Aspekte wie die Nutzungsfrequenz und die Nutzungszeitpunkte besprochen werden. Ebenso sollte explizit auf den Unterschied zwischen den Erinnerungen des Videotagebuchs sowie den Push-Nachrichten, die als Anfrage für die Stimmungs- und Verhaltensabfrage dienen, eingegangen werden. So kann möglichen Verwechslungen der Nachrichten vorgebeugt werden.

#### **Checkliste: Nach der Einführung sollte das Kind wissen, …**

- ☐ …wie es die Videotagebuch-Funktion aufrufen kann
- ☐ …wie die spezifische Erinnerung an einen Videotagebuch-Eintrag aussieht und dass diese sich von den Push-Nachrichten der Stimmungs- und Verhaltensabfrage unterscheidet
- ☐ …dass es jederzeit einen Eintrag in das Videotagebuch machen kann
- ☐ …dass es mindestens einen Eintrag pro Tag, am besten abends, machen soll
- ☐ …wie es die Videoaufnahmen starten und beenden kann
- ☐ …wie es Einträge wieder löschen kann
- ☐ …dass es die Münzen für einen Videotagebuch Eintrag ggf. erst in der nächsten Therapiesitzung gutgeschrieben bekommt
- □ …dass es für "Spaß-Beiträge" keine Münzen erhält

# <span id="page-21-0"></span>**6. Momentary Assessment ("Wie geht's?)**

Mit der Stimmungs- und Verhaltensabfrage soll die Stimmung des Kindes über den Tag und über die Woche erfasst werden. So lassen sich Echtzeitdaten zur Stimmung sammeln, die bei der Diagnose, aber auch bei der Verlaufskontrolle von psychischen Auffälligkeiten genutzt werden können. Ein Sammeln in Echtzeit bringt den Vorteil mit sich, dass die Daten weniger Verzerrungen unterliegen, als bei retrospektiven Erhebungen.

Die Abfrage findet zu gemeinsam mit dem Kind und den Bezugspersonen vereinbarten Zeitpunkten statt. Es bietet sich an, die Stimmung mindestens zu zwei oder drei verschiedenen Tageszeiten abzufragen. Eine Abfrage zu einem Tageszeitpunkt ist für 60 Minuten "gültig". Nach diesem Zeitraum kann die Abfrage für diesen Zeitpunkt nicht mehr beantwortet werden.

Bei der Stimmungsabfrage kann zwischen den fünf Basisemotionen (Wut, Trauer, Freude, Ekel, Angst) eine Emotion ausgewählt- und deren Intensität eingeschätzt werden. Das Ausmaß der Emotion wird auf einem Gefühlsthermometer, das eine Skala von 0 bis 100 aufweist, erfasst.

Es ist jedoch auch möglich, nur bestimmte Affekte- oder alle der Basisemotionen abzufragen.

Diese Abfrage lässt sich zusätzlich mit individuellen Fragen koppeln, die das Kind dann anhand von individuellen Antwortvorgaben beantworten soll.

Das Kind bekommt zu vorab festgelegten Zeitpunkten eine Push-Nachricht auf das Smartphone mit der Frage nach der momentanen Stimmung. Über das Tippen auf die Nachricht gelangt das Kind zu der Abfrage. Zusätzlich erscheint in der Übersicht(Homescreen) eine Aufzählung der geforderten und noch offenen Abfragen. Diese muss innerhalb von 60 Minuten beantwortet werden, danach kann das Kind bis zur nächsten Abfrage nicht mehr auf die Funktion zugreifen und die Abfrage erscheint auch nicht mehr in der Liste.

# <span id="page-21-1"></span>**6.1 Therapeuten-Einstellungen für das Momentary Assessment**

Für die Abfrage der aktuellen Stimmung gibt es mehrere Optionen:

- Das Kind kann frei zwischen allen sieben Gefühlszuständen (Angst, Ekel, Freude, Trauer, Wut, Hibbelig, Gefühlskalt) eine auswählen und bei dieser dann die Stärke der Empfindung einschätzen (Button "Bestimmte Gefühle abfragen" deaktivieren) (s. Abb. 21).
- Das Kind kann nicht zwischen den Emotionen Angst, Ekel, Freude, Trauer, Wut, Hibbelig und Gefühlskalt auswählen, sondern wird direkt nach einzelnen Empfindungen (z.B. nur Angst und Wut) gefragt (Button "Bestimmte Gefühle abfragen" aktivieren und die gewünschten Gefühle auswählen).
- Das Kind wird nach allen sieben Gefühlen gefragt (Button "Bestimmte Gefühle abfragen" aktivieren und alle einzelnen Gefühle auswählen).
- Weiterhin kann ausgewählt werden, ob zusätzlich individuelle Verhaltensabfragen im Anschluss an die Stimmungsabfrage gestellt werden ("Individuelle Fragen verwenden" aktivieren.

Für die Eingabe der individuellen Verhaltensabfragen muss jeweils der Button "Bearbeiten" angeklickt werden. Danach kann die Frage sowie die Antworten eingegeben werden. Für mehr Antwortoptionen den Button "Antwort hinzufügen" klicken. Die Zeitpunkte für die Stimmungsund Verhaltensabfrage können als einmalige oder als regelmäßige Erinnerung festgelegt werden (s. Abb. 21).

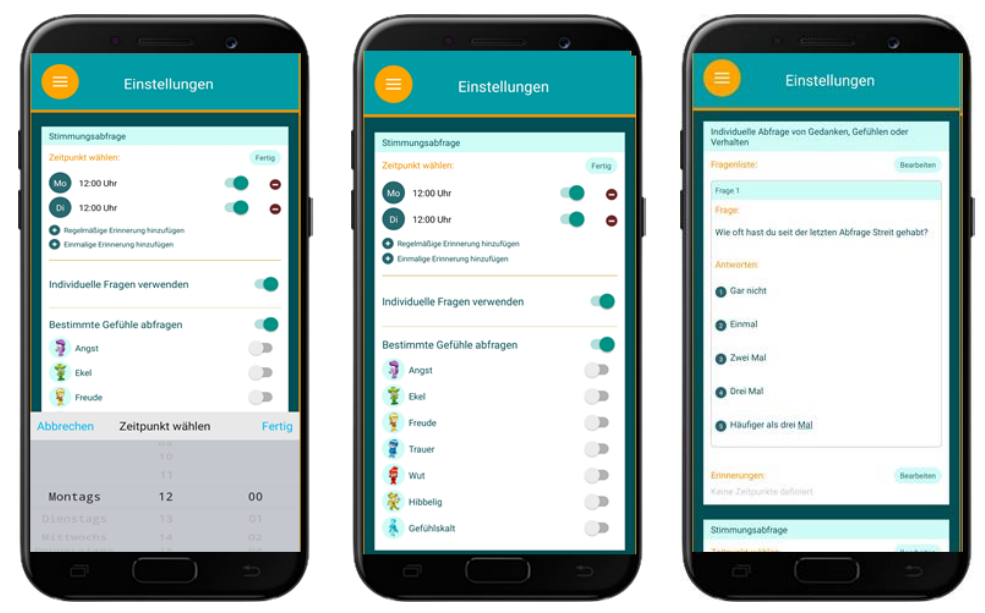

*Abbildung 21: Momentary Assessment - Auswahl von Erinnerungen, Einstellen von bestimmten Gefühlszuständen und Auswahl und Eingabe individueller Fragen (v.l.n.r.)*

# <span id="page-22-0"></span>**6.2 Einführung des Momentary Assessment in der Therapie**

Zu Beginn kann dem Kind erzählt werden, dass es die Therapeutin/ den Therapeuten interessiert, wie es ihm zwischen den Therapiesitzungen geht. Außerdem kann gesagt werden, dass das Kind durch die mehrmalige Abfrage lernen kann, seine Gefühle besser einzuschätzen.

Bei der Einführung sollte die Anwendung einmal komplett mit dem Kind durchgegangen werden. Das heißt alle Gefühle und alle Items zum Verhalten sollten einmal abgefragt werden.

Um den Schritt von der Push Nachricht zu der eigentlichen Funktion zu üben, kann einmalig eine Erinnerung für die Abfrage während der Therapiesitzungen eingestellt werden. Ebenso sollte geübt werden, wie das Kind über die Aufzählung der noch offenen Aufgaben in der Übersicht, auch ohne die Push-Nachricht zu der Stimmungsabfrage gelangt.

Weiterhin sollte mit dem Kind besprochen werden, dass es nach dem Erhalten der Nachricht 60 Minuten Zeit hat, auf die Fragen zu antworten. Hierbei kann erklärt werden, dass es wichtig ist, die Stimmung immer zur gleichen Zeit zu erfahren und dass das Kind seine Stimmung nicht im Nachhinein und aus der Erinnerung heraus einschätzen soll. Nach Ablauf der 60 Minuten kann das Kind auch nicht über die Liste der noch offenen Beiträge zu der Abfrage gelangen.

Es ist wichtig mit dem Kind zu klären, dass es darauf achten soll, keine der Stimmungsabfragen zu verpassen. Daher sollten die Zeitpunkte der Abfrage gut abgeklärt werden.

Zusätzlich ist es wichtig, mit dem Kind genau zwischen der Videotagebuch Funktion und der Stimmungs- und Verhaltensabfrage zu unterscheiden. Zum einen sollten inhaltliche Unterschiede, aber auch Aspekte wie die Nutzungsfrequenz und die Nutzungszeitpunkte besprochen werden. Ebenso sollte explizit auf den Unterschied zwischen den Erinnerungen des Videotagebuchs sowie den Push-Nachrichten, die als Erinnerung für das Momentary Assessment dienen, eingegangen werden. So kann möglichen Verwechslungen der Nachrichten vorgebeugt werden.

## Contractor of the Contractor **Checkliste- Nach der Einführung sollte das Kind wissen, …**

- ☐ …an welchen Zeitpunkten das Momentary Assessment erfolgt
- ☐ …Wie viele Abfragen das Kind pro Tag beantworten soll
- ☐ …Wie sich die Erinnerung an einen Videotagebuch-Eintrag von der Push-Nachricht einer Stimmungs- und Verhaltensabfrage unterscheidet
- ☐ …wie es von der Push Nachricht auf die Abfragefunktion kommt
- ☐ …wie es von der Aufzählungsliste der noch offenen Aufgaben auf die Abfragefunktion kommt
- ☐ …wie lange es nach dem Erhalten einer Push-Nachricht Zeit hat, auf die Funktion zuzugreifen (60 Minuten)
- ☐ …wie es auf die Abfrage antwortet (Texteingabe und einschätzen der Stimmung auf dem Thermometer)

# <span id="page-24-0"></span>**7. Die Problemlösefunktion ("Till fragt um Rat")**

Die Problemlösefunktion bietet dem Kind die Chance kompetente Problemlösestrategien zu üben. Bei verschiedenen fiktiven Problemsituationen zu definierenden Störungsbereichen agiert das Kind als Experte und hilft der Identifikationstherapie Till.

Die Identifikationsfigur wählt eine ungünstige Handlungsalternative aus und fragt das Kind, was es hätte anders machen können und was es glaubt, was dann passiert wäre, wenn eine kompetentere Handlungsalternative gewählt worden wäre. Eingaben erfolgen ähnlich dem Videotagebuch per Multiple-Choice und Video.

Gleich dem in der Therapie, aber auch der Videotagebuch-Funktion, verwendeten Situations-Analyseschema sollen in der Problemlösefunktion erlernte Strategien angewendet werden.

Das Kind hat keinen direkten Zugriff auf die Problemlösefunktion. Dieser erfolgt wie bei der Stimmungs- und Verhaltensabfrage über die Push-Nachricht. Jedoch besteht bei der Bearbeitung der Problemlösefunktion kein Zeitlimit. Der Zeitpunkt für die Bearbeitung der Problemlösefunktion sollte gemeinsam mit dem Kind und dessen Bezugspersonen festgelegt werden.

# <span id="page-24-1"></span>**7.1 Die Therapeuten Einstellung für die störungsspezifische Problemlösefunktion**

Eingestellt werden können entweder alle Trainingsaufgaben, die per Zufall eingespielt werden (bestimmte Situation trainieren aus, s. Abb. 22) oder passende Trainingsaufgaben zu den jeweiligen Störungsbereichen (Aggressives Verhalten, Oppositionelles Verhalten, Begrenzte prosoziale Emotionalität), Angststörungen, Depressiven Störungen, Zwangsstörungen, Aufmerksamkeitsdefizit-/ Hyperaktivitätsstörungen), hierzu muss im Einstellungsbereich "Ratschlag für Till" der Reiter "vordefinierte Fragen" und hier der entsprechende Störungsbereich ausgewählt werden (s. Abb. 22).

- Eingestellt werden kann der Zeitpunkt, zu dem das Kind eine Push-Nachricht erhält, in der es von Till gefragt wird, ob es kurz Zeit hätte.
- Ebenso eingestellt werden kann die automatische bzw. die kontrollierte Aktivierung der Münzen, die sich das Kind mit der Bearbeitung der Problemlösefunktion verdienen kann.

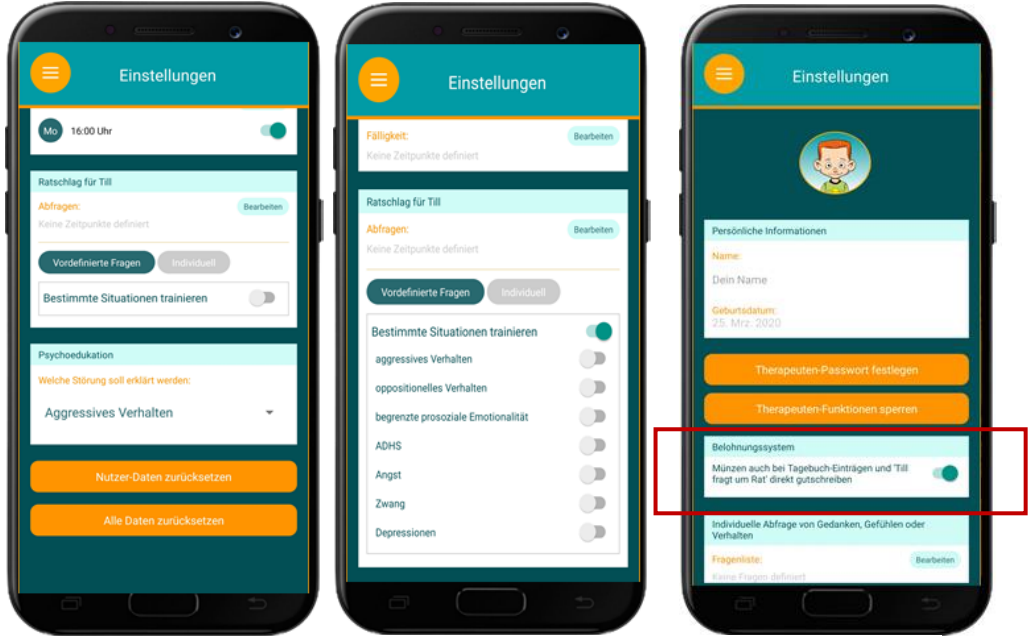

*Abbildung 22: Problemlösefunktion – Zufallsauswahl aller Situationen, Auswahl Störungsbereich, Auswahl direkter Gutschrift von Münzen (v.l.n.r.)*

# <span id="page-25-0"></span>**7.2 Die Therapeuten-Einstellungen für die individuelle Problemlösefunktion**

Hier kann von der Therapeutin/ vom Therapeuten eine individuelle, auf das Kind abgestimmte Trainingssituation eingegeben werden. Im Einstellungsbereich wird hierfür unter "Ratschlag für Till" der Button "Individuell" angeklickt (s. Abb. 22 l.). Dann kann zunächst das gewünschte Störungsbild ausgewählt werden. Dies ist wichtig, da jeweils eine andere zugrundeliegende Emotion und Emotionsbrille verknüpft wird. Dann können die vier Parts individuell eingetippt werden (s. Abb. 23). In Tabelle 3 sind die jeweiligen veränderlichen Anteile der Parts dargestellt.

*Tabelle 3: Individuelle Trainingssituation*

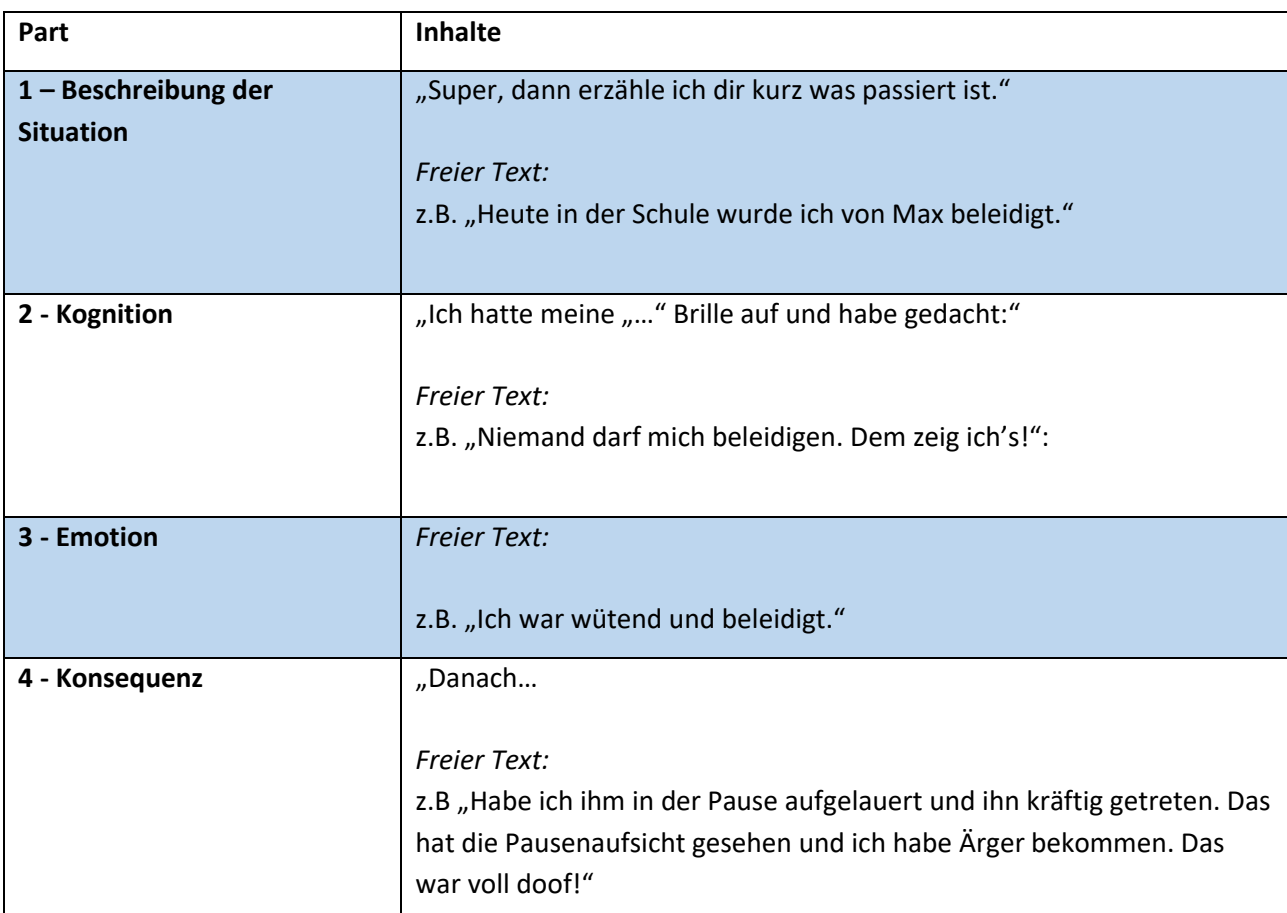

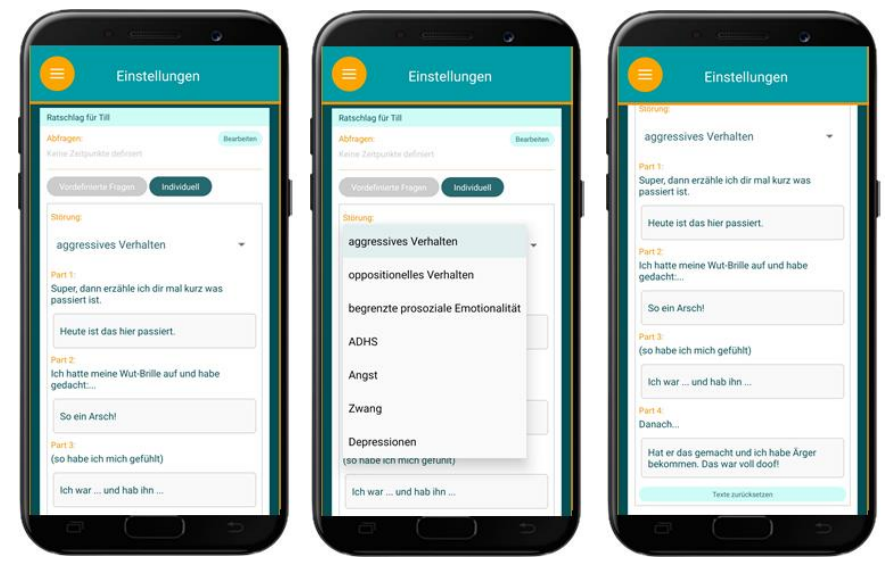

*Abbildung 23: Problemlösefunktion - Einstellung individueller Situation*

**Görtz-Dorten, A. & Döpfner, M.** App-unterstützte Therapie-Arbeit für Kinder (AUTHARK). Version 2.0, von www.authark-app.de.

# <span id="page-26-0"></span>**7.3 Die Einführung der Problemlösefunktion in der Therapiesitzung**

Dem Kind soll erklärt werden, dass es in der kommenden Woche zu einem gemeinsam definierten Zeitpunkt eine Nachricht von Till bekommen wird.

Diesmal darf es selbst Experte sein und soll Till, der von seiner eigenen schwierigen Situation erzählt, dabei helfen zu überlegen, wie er den Konflikt angemessen hätte lösen können.

Die Eingabemodi und Fragenarten sind dem Kind schon durch die Videotagebuchfunktion bekannt, sollte diese in einem höheren Level, als Level 1 verwendet worden sein.

Der vorherige Einsatz des Videotagebuchs auf mindestens Level 2 ist somit Voraussetzung.

### **Checkliste- Nach der Einführung sollte das Kind wissen, …**

- ☐ …an welchen Zeitpunkten die Problemlösefunktion erledigt werden soll und eine Benachrichtigung erfolgt.
- ☐ …was genau es bei der Funktion erwartet, dass es selbst Experte ist und Till helfen kann.

# <span id="page-27-0"></span>8. Die Erinnerungsfunktion ("Denk' dran!")

Die Erinnerungsfunktion dient dazu, das Kind an eine gemeinsam vereinbarte Therapieaufgabe zu erinnern.

Eine Therapieaufgabe kann beispielsweise aus einem Behandlungsmanual stammen oder individuell mit dem Kind vereinbart werden (s. Abb. 24).

Die Funktion beinhaltet folgende Aspekte:

- Die Erinnerungsfunktion kann zu gemeinsam definierten Zeiten per Push-Nachricht daran erinnern an die Erledigung einer gemeinsam definierten Therapieaufgabe zu denken.
- Weiterhin kann ein Zeitpunkt gewählt werden, zu dem danach gefragt wird, ob die Aufgabe erledigt wurde und wie es gelaufen ist. Diese Eingabe erfolgt per Multiple-Choice und Video.

Bei der Abfrage zur Umsetzung der Therapieaufgabe kann das Kind zu Beginn mit "Ja" oder "Nein" antworten. Bei "Ja" fordert Till das Kind auf zu erzählen, wie es gelaufen ist. Bei "Nein" fragt Till nach, woran es gelegen hat, dass die Aufgabe nicht umgesetzt wurde.

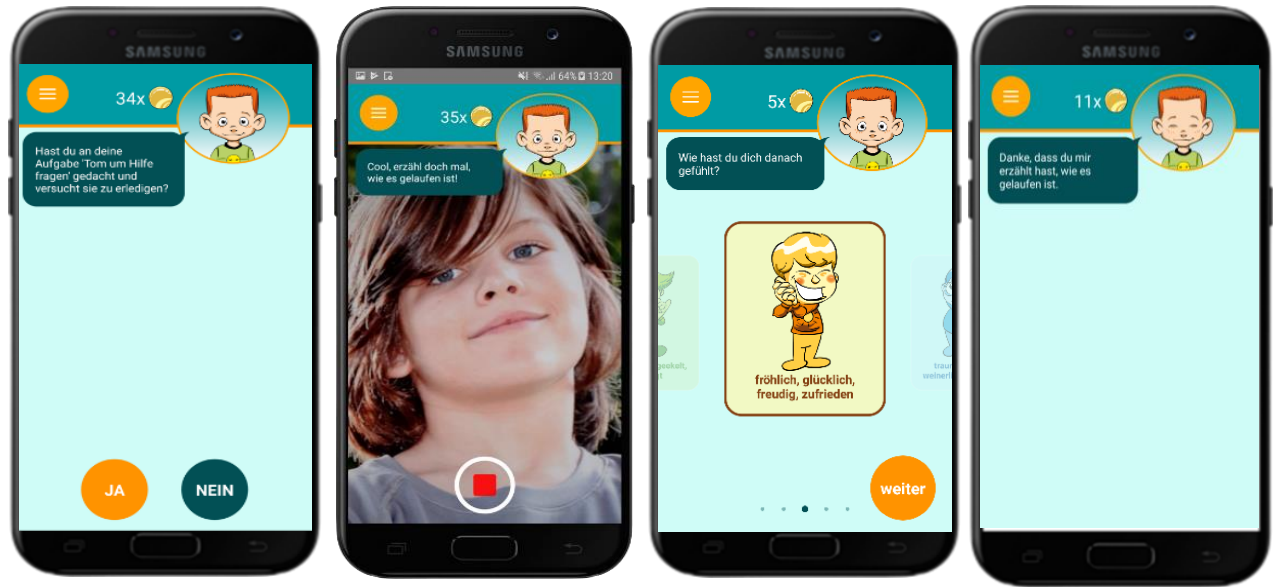

*Abbildung 24: Erinnerungsfunktion*

## <span id="page-27-1"></span>**8.1 Die Therapeuten Einstellungen für die Erinnerungsfunktion**

- In den Einstellungen kann zunächst die Aufgabe formuliert werden. Die Beschreibung der individuellen Aufgabe wird immer zwischen den Textbausteinen "Hast du an deine Aufgabe" sowie "gedacht und versucht sie zu erledigen" eingebettet. Die Beschreibung der Aufgabe sollte demnach so angepasst werden, dass sie sprachlich korrekt in das vorgegebene Muster eingefügt werden kann (s. Abb. 25).
- Zum Beispiel kann die Therapieaufgabe das Anrufen eines Freundes zu einer Verabredung sein. Dann würde diese wie folgend formuliert: "einen Freund anzurufen und dich zu verabreden", denn so passt die Aufgabe in das Konstrukt: "Hast du an deine Aufgabe einen Freund anzurufen und dich zu verabreden gedacht und versucht sie zu erledigen?".
- In den Einstellungen können weiterhin die Zeitpunkte für die jeweiligen Erinnerungen festgelegt werden: Einer für den Hinweis, an die Therapiehausaufgabe zu denken und einer für die Abfrage, wie das Umsetzen der Aufgabe funktioniert hat.
- Es können einmalige oder regelmäßige Erinnerungen eingestellt werden.

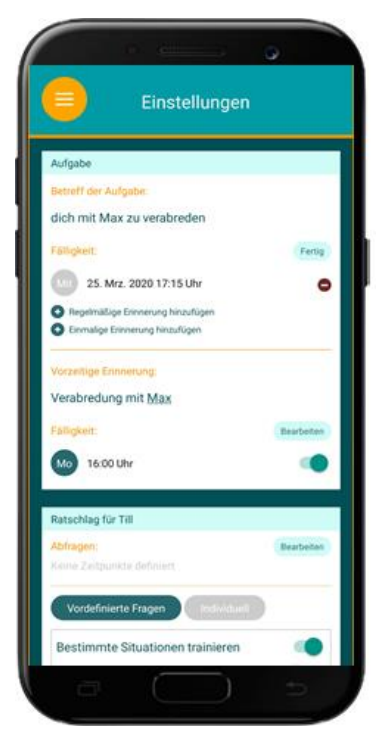

*Abbildung 25: Problemlösefunktion - Eingabe von Aufgaben und Einstellung von Zeitpunkten*

### <span id="page-28-0"></span>**8.2 Die Einführung der Erinnerungsfunktion in der Therapiesitzung**

Dem Kind soll erklärt werden, dass es, damit es an die gestellte Therapiehausaufgabe denkt, von der App eine Erinnerung erhalten wird. Es sollte gemeinsam ein günstiger Zeitpunkt überlegt werden, zu dem die Erinnerung stattfinden kann.

Dann kann eine Abfrage über die Erledigung eingespeichert werden, auch hier sollte der Zeitpunkt gemeinsam festgelegt werden. Die Abstände sollten nicht zu lang, der Aufgabe jedoch angemessen sein.

#### **Checkliste- Nach der Einführung sollte das Kind wissen …**

- ☐ … an welchen Zeitpunkten die Erinnerung und die Abfrage zur Erledigung stattfinden.
- $\square$  ... was genau es bei der Funktion erwartet, dass es berichten soll, wie es geklappt hat.

# <span id="page-29-0"></span>**9. Verstärkerfunktion ("Tills Store")**

Bei der Bearbeitung der einzelnen Funktionen der App kann das Kind Münzen verdienen. Diese Münzen kann es in "Tills Store" für verschiedene Gadgets (z.B. Kleider für Till) oder einen kleinen sowie einen großen Wunsch einlösen (s. Abb. 7). Die Wünsche sollten jeweils im Voraus mit dem Kind und ggf. auch mit dessen Bezugspersonen abgesprochen werden. Der Preis für die einzelnen Objekte im Store ist festgelegt.

# <span id="page-29-1"></span>**9.1 Therapeuten Einstellungen für das Verstärkersystem**

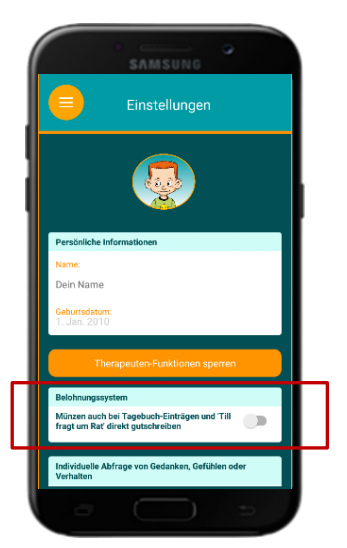

- In den Therapeuten Einstellungen kann festgelegt werden, ob die Münzen für das Videotagebuch und die Problemlösefunktion direkt oder erst nach der Sichtung durch die Therapeutin/ den Therapeuten freigeschalten werden (s. Abb. 26).
- Die Münzen für die übrigen Funktionen werden direkt nach der Bearbeitung freigeschaltet.
- Es wird empfohlen die Münzen erst nach der Sichtung zu aktivieren.

*Abbildung 26: Einstellung direkter Gutschrift von Münzen*

# <span id="page-29-2"></span>**9.2 Die Einführung des Verstärkersystems in der Therapiesitzung**

In der Sitzung sollte dem Kind das Münzen-System erklärt werden. Es muss nicht die genaue Anzahl der Münzen pro Funktion kennen, jedoch, dass es für eine gute Bearbeitung Münzen verdienen kann.

Wie in den entsprechenden Kapiteln geschildert, sollte auch darauf eingegangen werden, dass die Münzen für die Videotagebuch-Funktion erst freigeschaltet werden, nachdem die Therapeutin/ der Therapeut die Beiträge angeschaut haben.

Das Kind sollte wissen, wie es über den Homescreen auf den Store zugreifen kann. Gemeinsam mit dem Kind können die verschiedenen Gegenstände und deren Münzwert besprochen werden. Ebenso sollte mit dem Kind und dessen Bezugspersonen gemeinsam abgeklärt und festgelegt werden, was ein großer und ein kleiner Wunsch im Alltag sein könnte.

## **Checkliste- Nach der Einführung sollte das Kind wissen, …**

- ☐ …dass es durch die vollständige und gute Bearbeitung der Funktionen Münzen verdienen kann.
- ☐ …dass die Münzen für das Videotagebuch erst nach der Sichtung durch die Therapeutin/ den Therapeuten freigeschaltet werden.
- ☐ …wie es auf den Store zugreifen kann.
- ☐ …wie es die Münzen für ein Gadget eintauschen kann.
- □ …was ein "kleiner" und ein "großer Wunsch" im Alltag sein könnte und wie viele Münzen dafür benötigt werden.

# <span id="page-31-0"></span>**10. Die Verwaltung der Einträge**

- Alle Einträge aus allen Funktionen werden in der App selber gespeichert.
- Zusätzlich werden die Dateien auch lokal auf dem jeweiligen Smartphone gespeichert. Die App erstellt einen entsprechenden Unterordner im Verzeichnis "Downloads". Der Ordner ist mit dem Namen "authark-interviews" versehen. Er enthält weitere Unterordner, für jede der Funktionen. Innerhalb dieser werden die Einträge wiederum in eigenen Ordnern gespeichert, die mit einem Zeitstempel versehen sind.
- Die Beiträge (sowohl video- als auch textbasiert) können unter der Rubrik "meine Einträge" eingesehen werden (s. Abb. 27).
- Weiterhin haben Sie Zugang zu den Einträgen, wenn Sie das Smartphone per USB-Kabel mit einem PC verbinden. Auch auf diese Weise ist ein Zugriff auf die Daten möglich.
- Die Einträge können jederzeit von dem Kind gelöscht werden (s. Abb. 27).

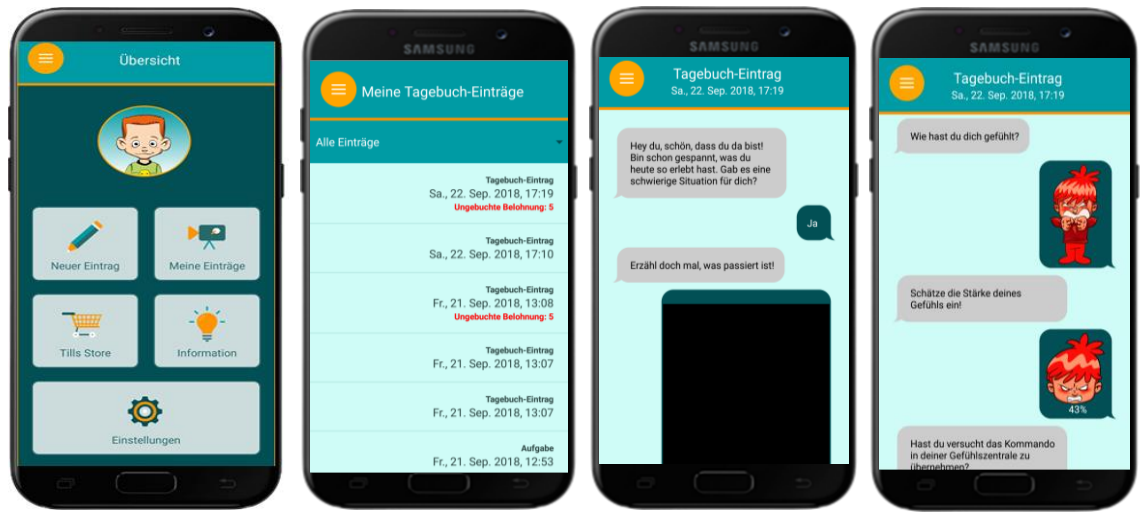

*Abbildung 27: Verwaltung der Einträge*

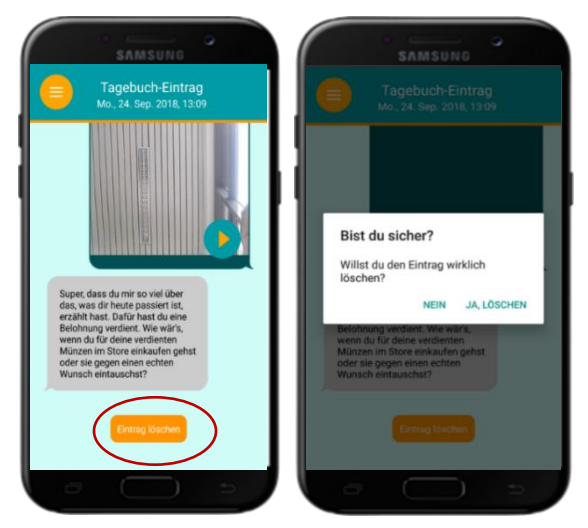

*Abbildung 28: Löschen der Einträge*

## <span id="page-31-1"></span>**10.1 Die Einführung der Verwaltung der Einträge in der Therapiesitzung**

- Während der ersten Sitzung sollte dem Kind gezeigt werden, wie es seine Beiträge einsehen und auch löschen kann.
- In diesem Zusammenhang ist zu besprechen, dass es für gelöschte Beiträge keine Münzen gibt und dass es für die Therapie wichtig ist, die Einträge gemeinsam anzuschauen.

- Es kann auch erneut darauf hingewiesen werden, dass es möglich ist, die Kamera bei der Aufnahme zu verdecken, sodass nur die Audiospur ohne Bild aufgezeichnet wird. Manchen Kindern ist es möglicherweise unangenehm sich selbst zu filmen bzw. Aufnahmen von sich selbst mit der Therapeutin/ dem Therapeuten anzuschauen.

## **Checkliste- Nach der Einführung sollte das Kind wissen …**

☐ … wie es seine Beiträge einsehen kann.

Contractor of the Contractor

☐ … wie es seine Beiträge löschen kann.

# <span id="page-33-0"></span>**11. Das Zurücksetzen der Nutzer Daten**

Manchmal kann es vorkommen, dass die Kinder nicht ihr eigenes Smartphone für die Bearbeitung der App nutzen. Möglicherweise stellen Sie den Kindern ein Leihgerät zur Verfügung. In diesem Fall ist es wichtig, nach Beendigung der Behandlung, alle Nutzer Daten aus der App zu löschen.

Dies können Sie in den Einstellungen auf zwei Arten bewerkstelligen:

- Auf den Butten "Nutzer Daten zurücksetzen" klicken (s. Abb. 29 l.)
- Auf den Button "Alle Daten zurücksetzen" klicken (s. Abb. 29 r.)

#### <span id="page-33-1"></span>**11.1 Die Nutzer Daten zurücksetzen**

- Wenn sie die Nutzer Daten zurücksetzen, werden automatisch alle Einträge des Kindes gelöscht.
- Auch die Hinweise darauf, dass das Kind selbst einen Eintrag gelöscht hat, verschwinden aus der Übersicht "Meine Einträge".
- Ebenso werden die verdienten Münzen und die erworbenen Gegenstände aus dem Store gelöscht. Für den Fall, dass das Kind direkt im Anschluss noch weiter mit dem Smartphone und der App arbeiten soll, bietet es sich an, die verdienten aber bisher noch nicht ausgegeben Münzen sowie die bereits erworbenen Gadgets aus dem Store aufzuschreiben und ggf. vor einer erneuten Benutzung gutzuschreiben (s. Abschn. 2, Abb. 14 r.).
- Die Voreinstellungen, wie beispielsweise die individuellen Fragen oder das Level des Videotagebuchs, bleiben aber bestehen.

### <span id="page-33-2"></span>**11.2 Alle Daten zurücksetzen**

Wenn Sie alle Daten zurücksetzen, werden automatisch sowohl alle Einträge des Kindes als auch alle Voreinstellungen gelöscht. Die App wird also wieder in den Anfangszustand vor einer ersten Benutzung versetzt.

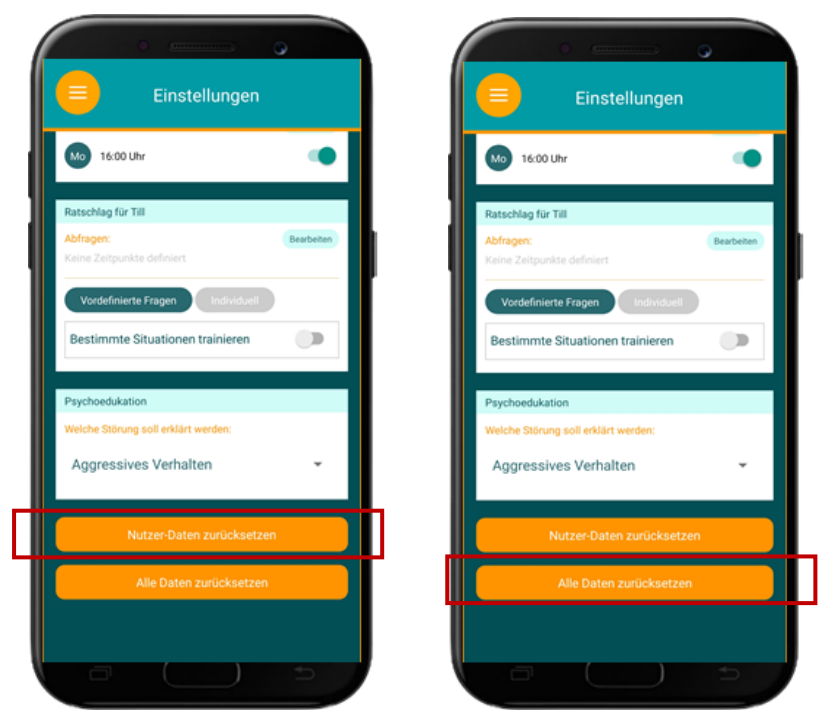

*Abbildung 27: Zurücksetzen von Nutzerdaten (l.) und Zurücksetzen aller Daten (r.)*

# <span id="page-34-0"></span>**11.3 Daten vom Endgerät löschen**

Um die Daten vollständig vom genutzten Endgerät zu löschen, müssen auch die lokal gespeicherten Einträge gelöscht werden. Diese sind auf dem jeweiligen Endgerät im Ordner "Downloads" in einem Unterordner namens "authark-interviews" gespeichert. Dieser muss vollständig geleert werden, um eine endgültige Löschung aller Daten zu erzielen.

# <span id="page-35-0"></span>**12. Literatur**

- **Büch, Hendrik; Döpfner, Manfred (2012):** Soziale Ängste. Göttingen: Hogrefe (Therapeutische Praxis, (THAZ) ; Bd. 2).
- **Döpfner, Manfred; Schürmann, Stephanie; Frölich, Jan (2019)**: Therapieprogramm für Kinder mit hyperkinetischem und oppositionellem Problemverhalten THOP. Mit E-Book inside und Arbeitsmaterial. 6., überarbeitete Auflage. Weinheim: Beltz (Materialien für die klinische Praxis).
- **Görtz-Dorten, Anja; Döpfner, Manfred (2019):** Therapieprogramm für Kinder mit aggressivem Verhalten. (THAV). 2., überarbeitete und erweiterte Auflage. Göttingen: Hogrefe (Therapeutische Praxis).
- **Görtz-Dorten, Anja; Döpfner, Manfred (2019):** Therapieprogramm für Kinder mit aggressivem Verhalten. (THAV). 2., überarbeitete und erweiterte Auflage. Göttingen: Hogrefe (Therapeutische Praxis).
- **Suhr-Dachs, Lydia; Döpfner, Manfred (2015):** Therapieprogramm für Kinder und Jugendliche mit Angst- und Zwangsstörungen (THAZ) Bd. 1. Leistungsängste. 2., aktualisierte Aufl. Göttingen: Hogrefe.